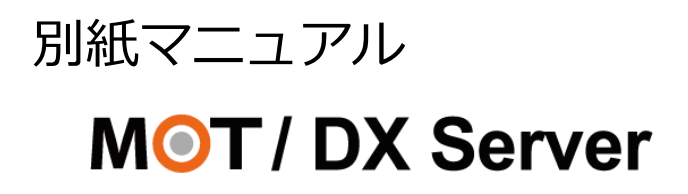

# 【Connect Guard 機能】

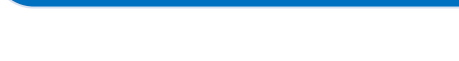

ユーザーマニュアル

# 設定・操作ガイド

## 第1.1版

## 株式会社バルテック

本書には本装置を正しくご利用いただく為の、接続・設置方法、注意・警告事項が記載されている為、お 使いになる前に必ずお読みになり、方法や注意事項を十分ご理解いただいた上でご利用ください。 本書は紛失しないように、大切に保管してください。

- ◆ 本書および本製品の一部または全部を無断で転載、複製、改変することはできません。
- **◆** 本書および本製品の内容は、改変・改良・その他の都合により予告無く変更することがあります。
- **◆** 本製品の使用または使用不能から生ずる付随的な損害(事業利益の損失・事業の中断・記録内容の 変化・消失など)に関して、当社は一切責任を負いません。
- **◆** 取扱説明書の記載内容を守らないことにより生じた損害に関して、当社は一切責任を負いません。
- **◆** 接続機器との組み合わせによる誤動作から生じた損害に関して、当社は一切責任を負いません。
- ◆ 本書に記載されている会社名、製品名は、それぞれ各社の商標または登録商標です。

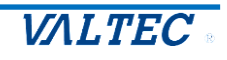

## 目次

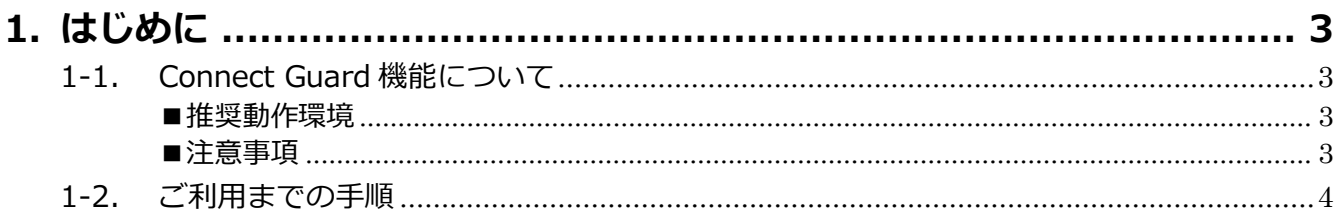

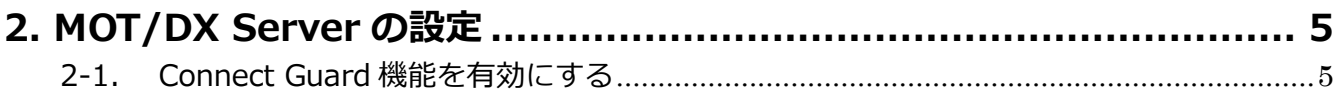

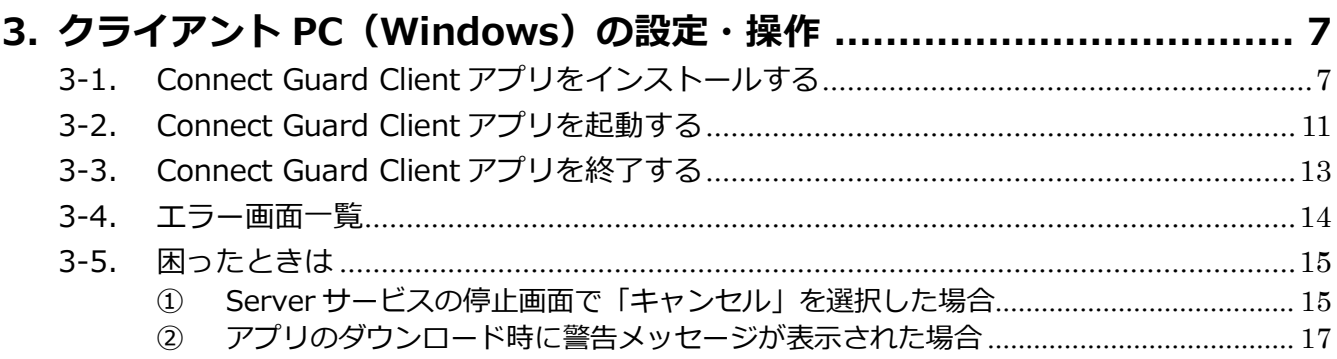

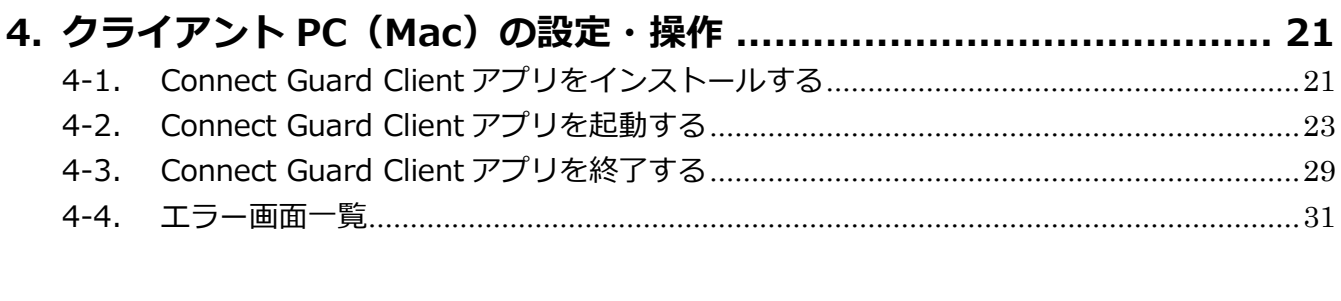

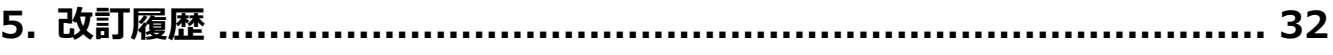

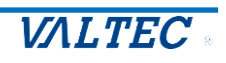

# <span id="page-2-0"></span>1. はじめに

### <span id="page-2-1"></span>1-1. Connect Guard 機能について

本書は、「MOT/DX Server」のオプション「Connect Guard 機能」について説明を記載いたしま す。

Connect Guard 機能とは、会社内で管理されている「MOT/DX Server」のフォルダに、会社以外 の自宅や外出先からアクセスを可能にする機能です。

会社に出社している際と同じ操作感で、遠隔地からファイルサーバーを使用することができます。

#### **<ご利用イメージ>**

社内のみに限定されているファイルサーバーへのアクセスを Connect Guard 機能の活用により、 お使いのファイルエクスプローラを利用して MOT/DX Server のファイルサーバーへ、遠隔地から 安全にアクセスすることができます。

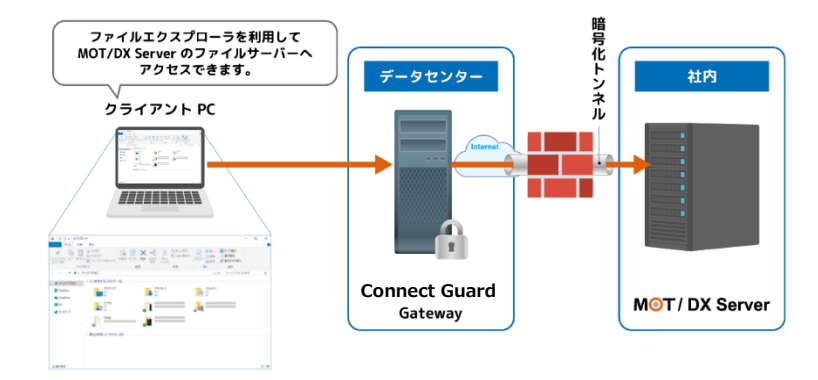

#### <span id="page-2-2"></span>■推奨動作環境

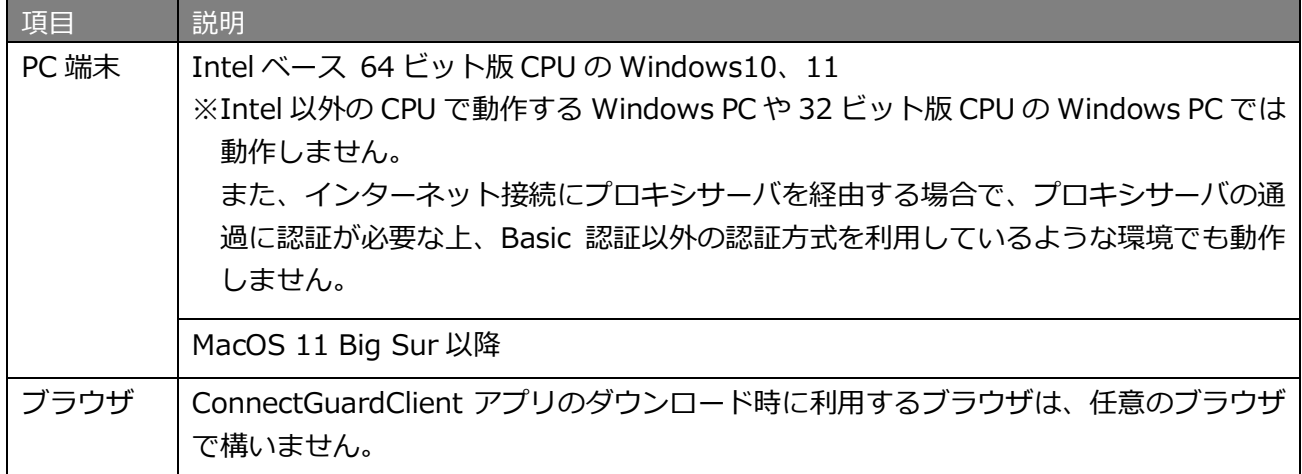

#### <span id="page-2-3"></span>■注意事項

- ・本書に記載された内容は、予告なく変更されることがございます。
- ・Connect Guard 機能をご利用になるためには、お申込みが必要となります。

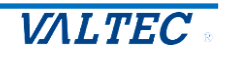

### <span id="page-3-0"></span>1-2. ご利用までの手順

#### **■MOT/DX Server 側の利用手順**

Connect Guard 機能のお申込みが完了後、「MOT/DX Server」の管理画面で、 Connect Guard 機能を有効にする[接続]ボタンを押します。 **STEP.1**

Connect Guard の接続状態が、"接続中"の表示に切り替わったら、 **STEP.2 Bullieu Guard** 

### **■クライアント PC 側の利用手順**

※クライアント PC の端末 (Windows、Mac)に応じて、アプリのインストールを行ってください。

- ・WindowsPCの場合:[「3.](#page-6-0)クライアント PC (Windows)の設定・操作」ページをご参照ください。
- · MacPC の場合:[「4.](#page-20-0)クライアント PC (Mac)の設定·操作」ページをご参照ください。

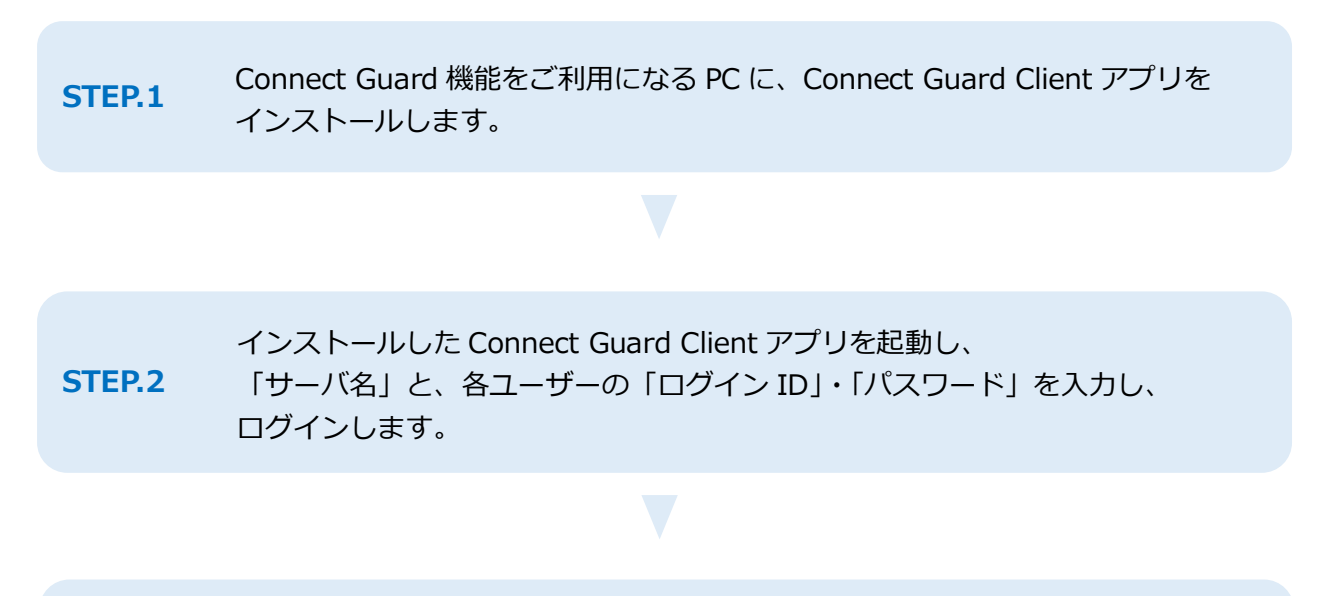

MOT/DX Server にログインし、 該当ユーザーにアクセス権限があるフォルダにアクセスすることができます。 ※MacPC の場合は、ログイン時にアクセスするフォルダを指定します。 **STEP.3**

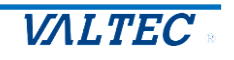

## <span id="page-4-0"></span>2. MOT/DX Server の設定

初めに、「MOT/DX Server」の管理画面で Connect Guard 機能を有効にし、クラウドサーバに接続 する必要がございます。

Connect Guard 機能は、MOT/DX Server とクラウドサーバ間の接続を維持し、その接続を使って クライアント PC からクラウドサーバ経由で「MOT/DX Server」にアクセスする仕組みです。

このため、「MOT/DX Server」とクラウドサーバ間は常に接続されています。

※「MOT/DX Server」の管理画面に関する詳細は、 『MOTDX Server\_ユーザーマニュアル【管理者用】』をご参照ください。

## <span id="page-4-1"></span>2-1. Connect Guard 機能を有効にする

Connect Guard 機能をご利用になるためには、お申込みが必要です。 開通後に、以下の処理を行ってください。

(1) MOT/DX Server の管理画面にログインします。

ログイン URL は、『**http://(サーバーの IP アドレス)**/』です。

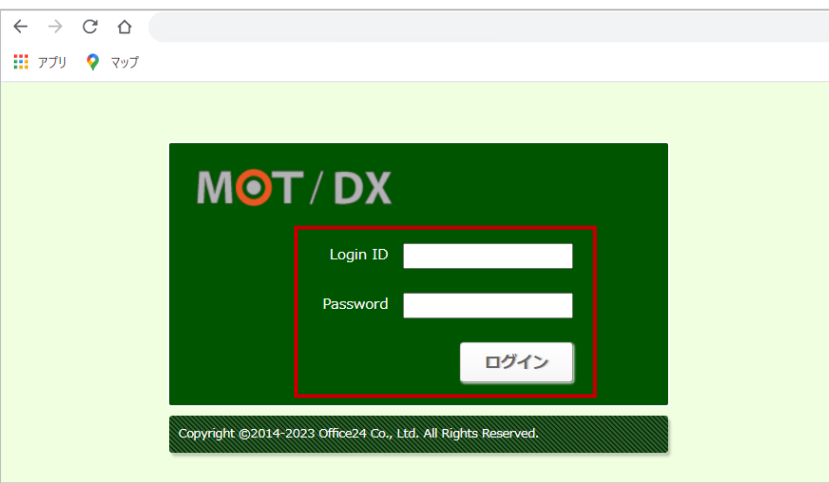

(2)HOME 画面を表示し、「Connect Guard 接続状態」欄にある[接続]ボタンをクリックします。

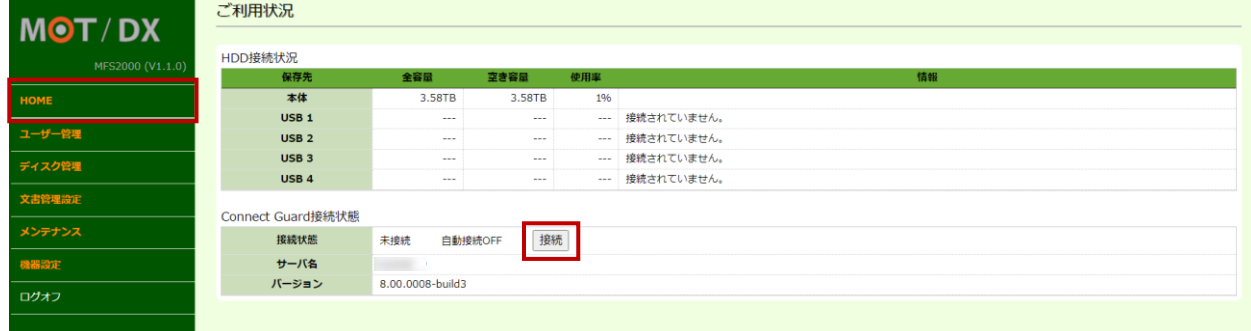

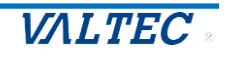

- (3) [接続]ボタンをクリック後、以下の状態になったら Connect Guard 機能の有効化は完了です。
	- ❶接続状態の表示が、"未接続"から"接続中"に切り替わったことをご確認ください。
		- ・接続状態「未接続」:Connect Guard 機能が利用できない状態です。
		- ・接続状態「接続中」:Connect Guard 機能が利用可能な状態です。

**2**自動接続が"OFF"から"ON"に切り替わったことをご確認ください。

(自動接続が"ON"の場合、MOT/DX Server 再起動時に、Connect Guard 機能が利用可能な 状態になるよう自動的に接続します。そのため、自動接続は"ON"の状態でご利用ください。)

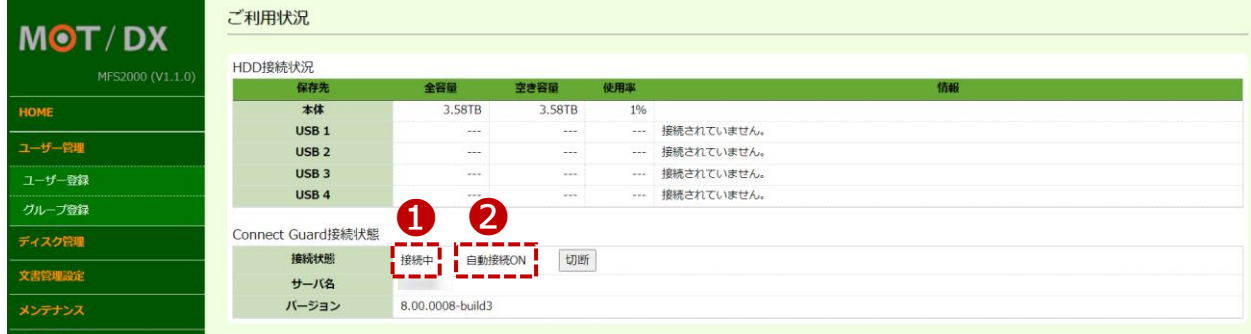

#### **注意事項**

**注 1**:Connect Guard 機能のお申込みが完了していない場合、[接続]ボタンをクリックしても 何も動作しません。

**注 2**:[接続]ボタンクリック後、接続までに数秒から数十秒程度かかる場合がございます。 接続までの間、[接続]ボタンのクリックを複数回行わないでください。 ※複数回クリックすると、接続状態の表示が"接続中"に切り替わっても、自動接続が "OFF"のままで切り替わらない場合がございます。その場合は、[接続]ボタンを再度 クリックして自動接続が"ON"の状態に切り替わったことをご確認ください。 **注 3**:ネットワーク設定を変更した場合は、[切断]ボタンをクリックして一度切断し、

その後[接続]ボタンをクリックして再接続を行ってください。 また、一時的に Connect Guard 機能の利用を停止したい場合も、[切断]ボタンを クリックすることで、利用できない状態に切り替えることができます。

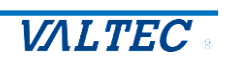

## <span id="page-6-0"></span>3. クライアント PC (Windows)の設定・操作

クライアント PC が Windows の場合、本項の手順でインストールを行ってください。

## <span id="page-6-1"></span>3-1. Connect Guard Client アプリをインストールする

本機能をご利用になる PC には、あらかじめ Connect Guard Client アプリがインストールされている必 要がございます。最新版のアプリをダウンロードし、インストール作業を行ってください。 ※アプリのインストール完了後、Windows PC の再起動が必要となります。

(1)Connect Guard Client アプリを [https://connect-guard.swanstor.com/か](https://connect-guard.swanstor.com/)らダウンロード します。

※[ダウンロード]をクリック後、警告メッセージが表示され、ダウンロードが進まない場合は、 [「アプリのダウンロード時に警告メッセージが表示された場合」](#page-16-0)ページをご参照ください。

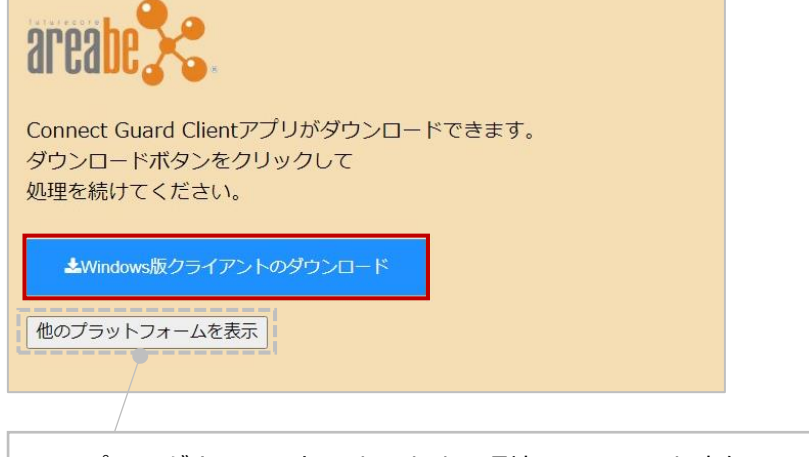

**※**アプリはダウンロードしようとする環境にマッチした実行ファイルが自動選択されます。 違うプラットフォームの実行ファイルをダウンロードしたい場合は、**[他のプラットフォ ームを表示]**をクリックしてください。 クリックすると、[Mac 版クライアントのダウンロード]ボタンを表示します。

(2)以下の画面が表示された場合は、「詳細情報」をクリックし、[実行]をクリックしてください。

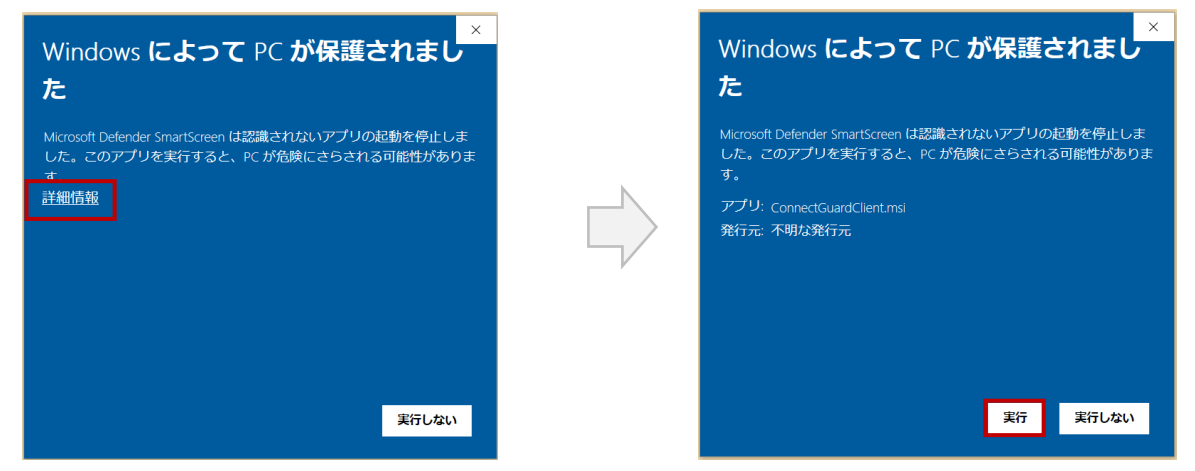

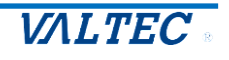

(3)本機能をご利用になるクライアント PC で、ダウンロードした ConnectGuardClient.msi を実行 します。

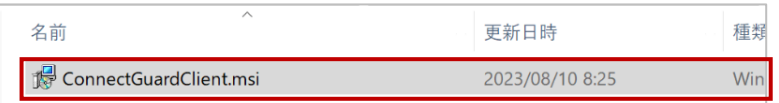

(4)インストーラを実行後、以下のような画面を表示します。

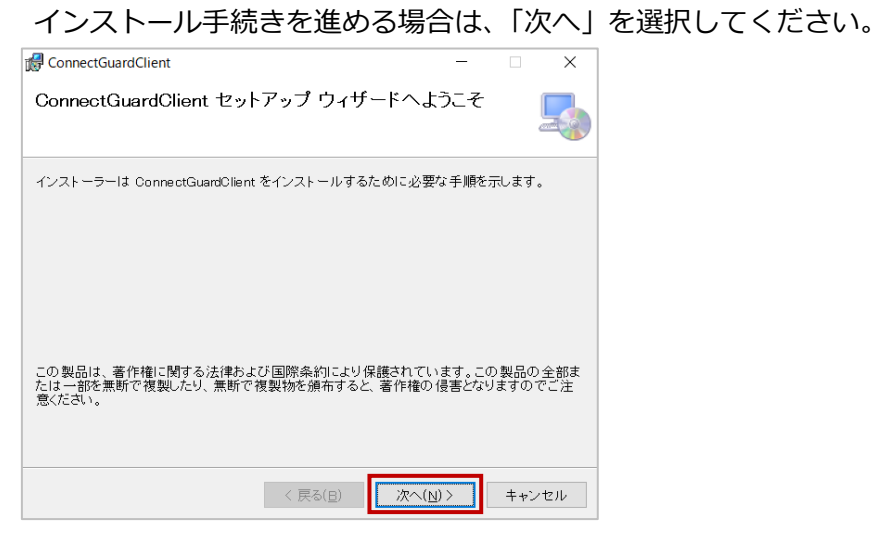

(5)「次へ」を選択しすると、インストールを開始します。

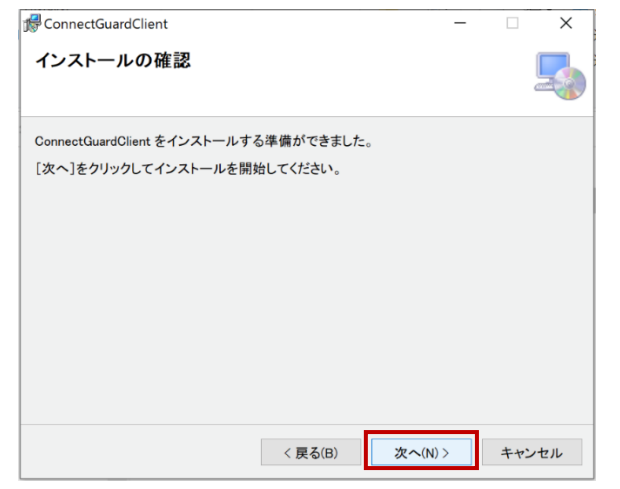

(6)以下のような画面を表示した場合、[はい]を選択して、インストール実行を進めてください。

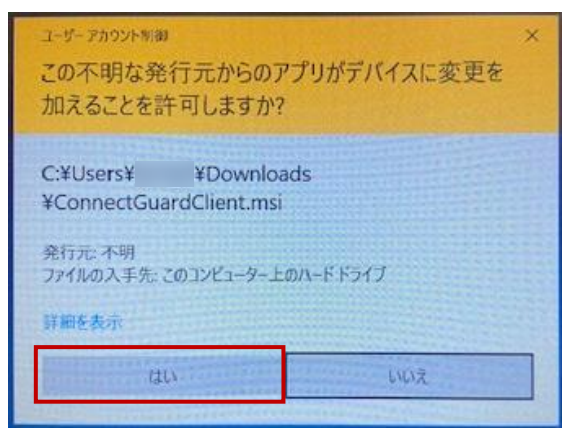

©2023 VALTEC Co.,Ltd.All Rights Reserved.

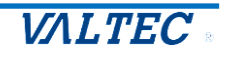

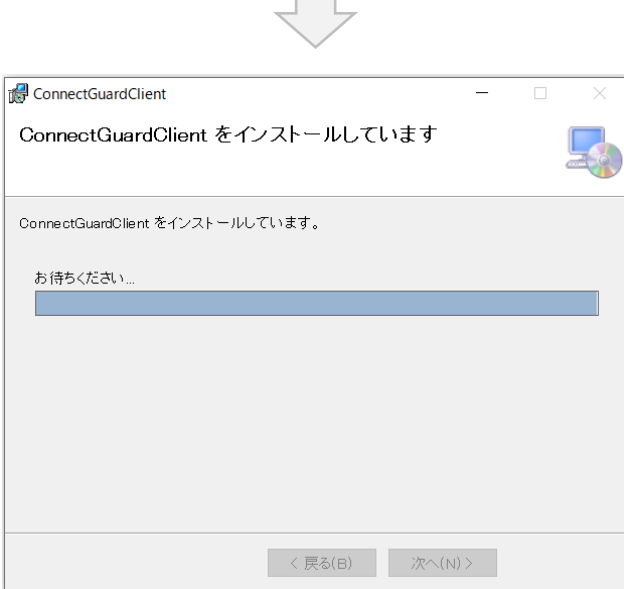

 $\overline{\phantom{a}}$ 

(7)インストールの途中で、以下のウィンドウが表示されます。

Connect Guard 機能をご利用になる場合は、必ず**「サービス停止」**を選択してください。 ※上項(6)のインストール中画面の下に隠れて表示されている場合もありますので、 表示されない場合は、画面下をご確認ください。

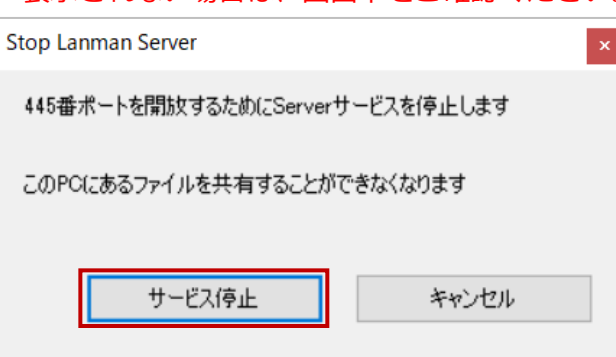

### **注意事項**

**注1**: サービスを停止した場合、クライアント PC (Connect Guard 機能を利用する PC) は、 ファイル共有のサーバになることができなくなります。

※Windows PC では、ファイル共有サーバの機能がデフォルトで有効になっている 場合がありますが、通常この機能をクライアント PC で使うことはなく、 「Connect Guard 機能」を利用しないとしても、セキュリティ上の観点から ファイル共有サーバの機能は停止しておくことをお勧めいたします。

**注 2**:「サービス停止」「キャンセル」どちらを選択しても ConnectGuardClient のインストール 自体は完了しますが、「キャンセル」を選択した場合、「Connect Guard 機能」は正常に ご利用いただけません。

「キャンセル」を選択してしまった場合の対処方法は、「Server [サービスの停止画面で「キ](#page-14-1) [ャンセル」を選択した場合」](#page-14-1)ページをご参照ください。

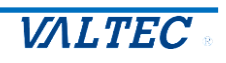

### (8)「サービス停止」を選択後、以下の画面が表示されます。 [はい]を選択し、再起動を行ってください。

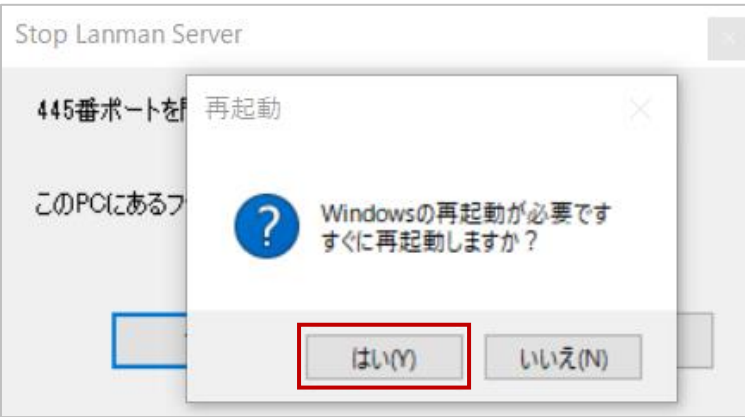

(9)Windows のバージョンによって、以下の画面が表示される場合がございます。 表示された場合は、[閉じる]をクリックし、Windows の再起動処理を続けてください。

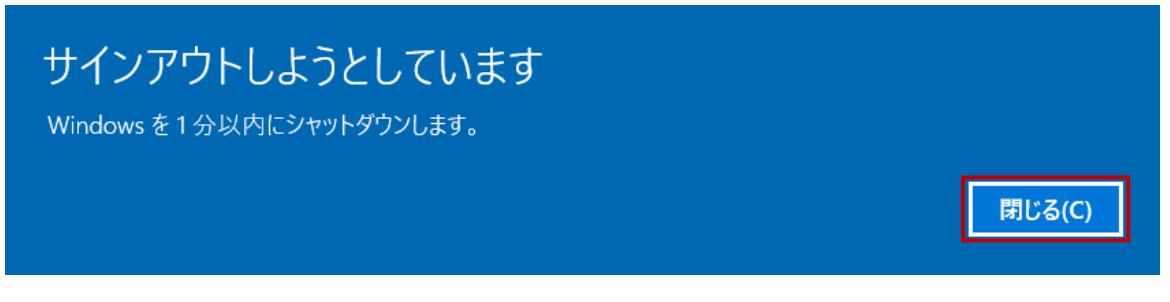

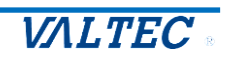

## <span id="page-10-0"></span>3-2. Connect Guard Client アプリを起動する

(1)Windows を再起動後、Windows のメニューから「ConnectGuard Client」を起動します。

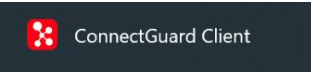

※初期起動時のみ、以下の画面が表示される場合がございます。[実行]をクリックし進めてください。

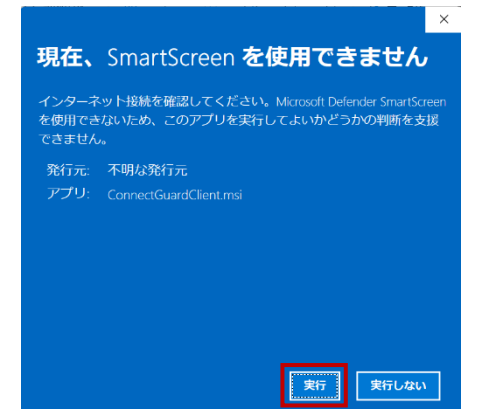

(2)「ConnectGuard Client」を起動後、以下の「ConnectGuard LOGIN」画面を表示します。 アカウント情報を入力し、[LOGIN]ボタンをクリックします。 ❶Server:MOT/DX Server の管理画面に記載の「サーバ名」を入力します。

**@User: MOT/DX Server の管理画面で登録したユーザーの「ログイン ID」を入力します。 <sup>3</sup>Password: MOT/DX Server の管理画面で登録したユーザーの「パスワード」を入力します。** 

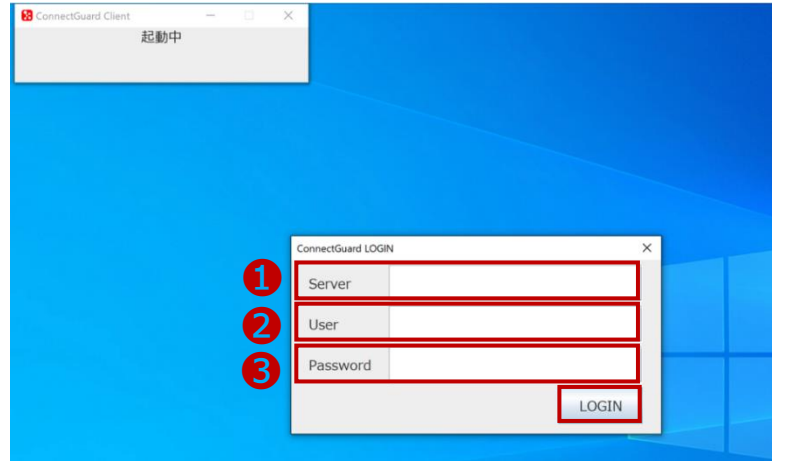

 ❶は、開通通知書に記載の「サーバ名」です。 **2と<sup>8</sup>は、「MOT/DX Server」の管理画面にあるユーザー管理>ユーザー登録で登録した** 「ログイン ID」と「パスワード」です。 <MOT/DX Server の管理画面> ユーザー登録 MOT/DX <u>.</u> guest<br>testuser1<br>testuser2 guest<br>user1  $use<sub>2</sub>$ um  $\frac{1-\mathcal{F}-\mathbb{B}\mathbb{B}}{\mathcal{F}(\mathcal{F})-\mathcal{F}\mathbb{B}\mathbb{B}}$ ❸ \*出価業数支のみ

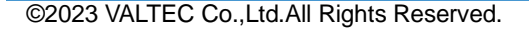

\*半角黄数字のみ<br>\*もう一度入力してください。

追加 キャンセル

user3333<br>user3333

(3)MOT/DX Server にログインし、フォルダの一覧を表示します。 該当ユーザーがアクセス可能となっているフォルダを開くことができます。

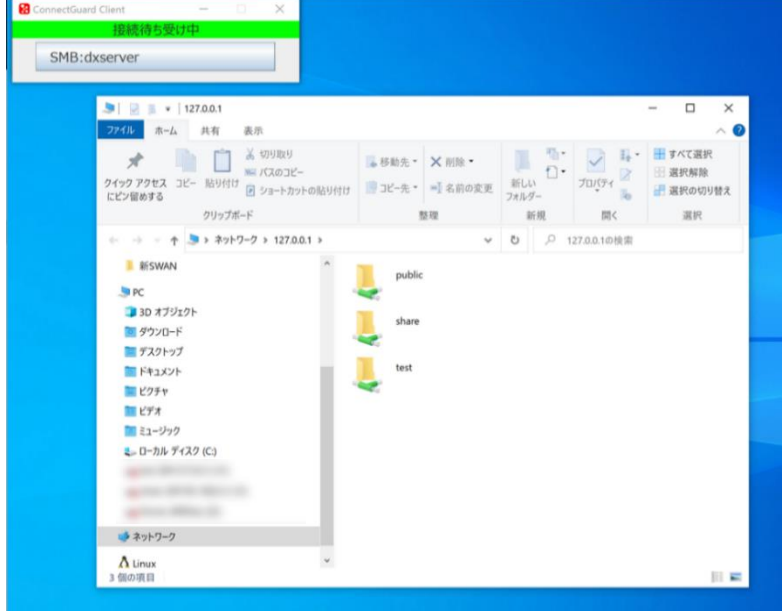

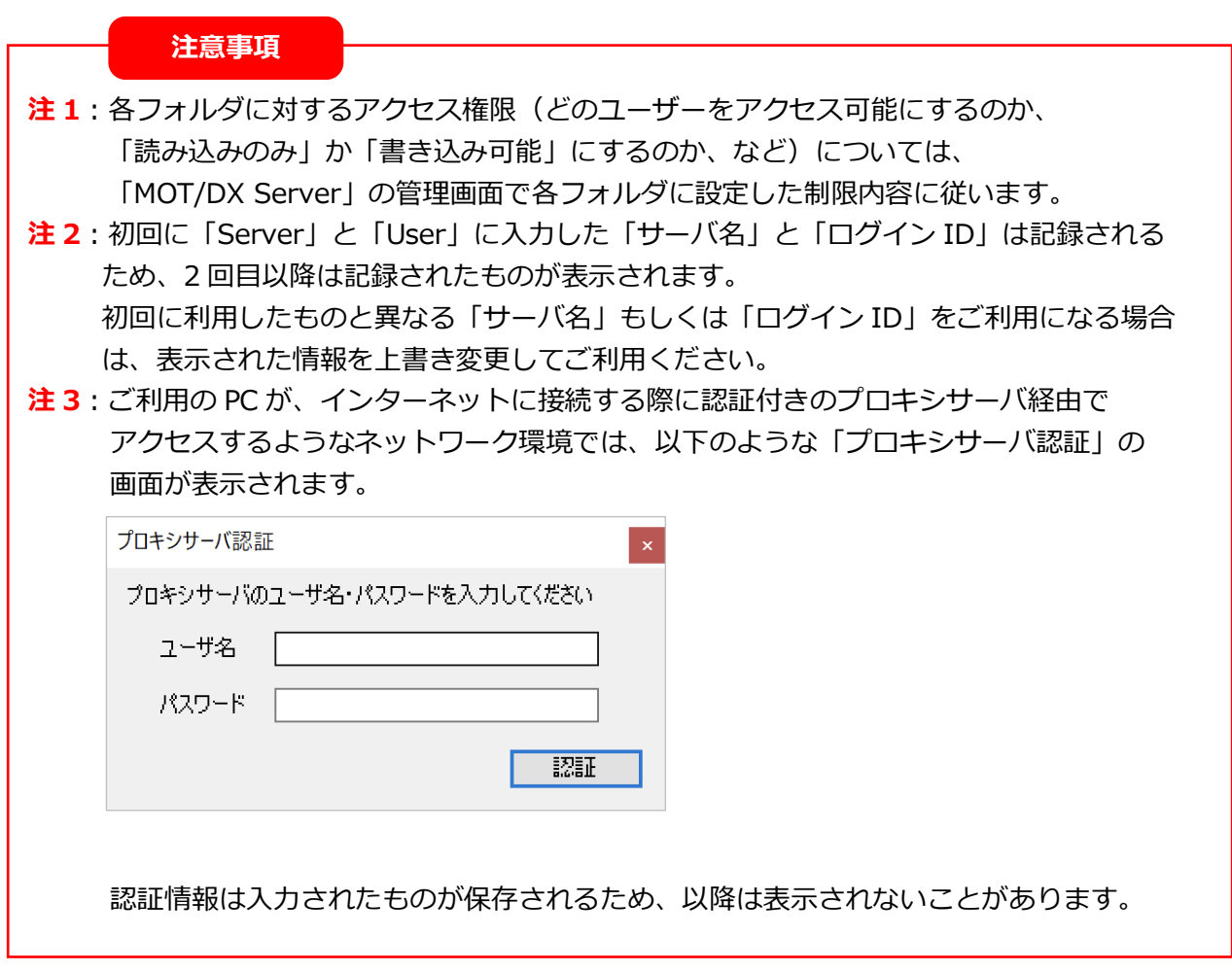

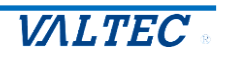

## <span id="page-12-0"></span>3-3. Connect Guard Client アプリを終了する

① 「ConnectGuard Client」を終了する場合は、以下の手順で終了します。 ❶エクスプローラ画面の×印をクリックして画面を閉じます。

**@エクスプローラ画面を閉じたあと、ConnectGuardClient アプリ画面の×印をクリックします。** 

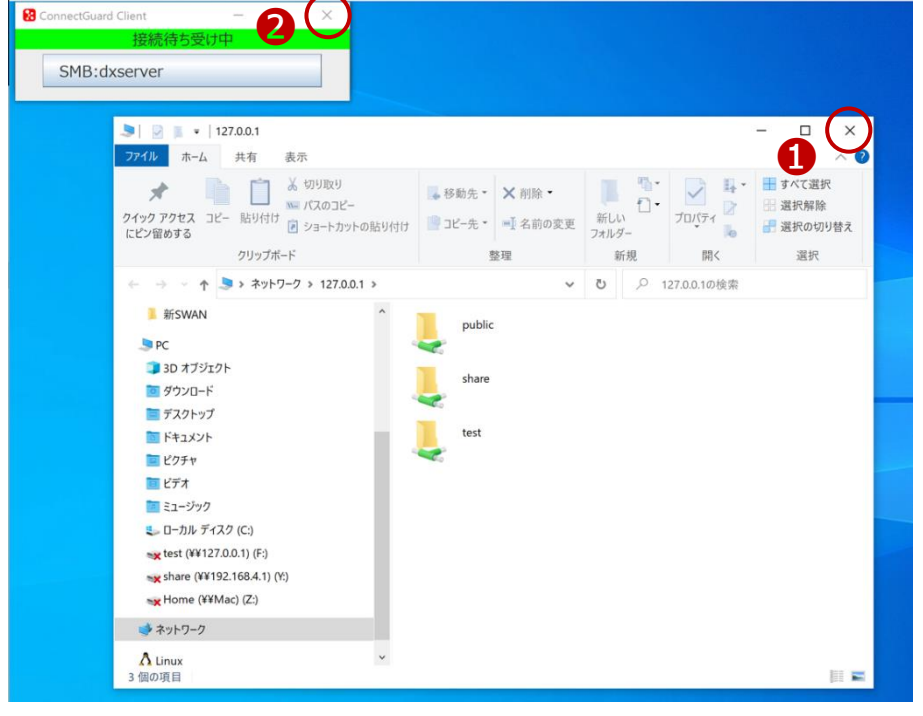

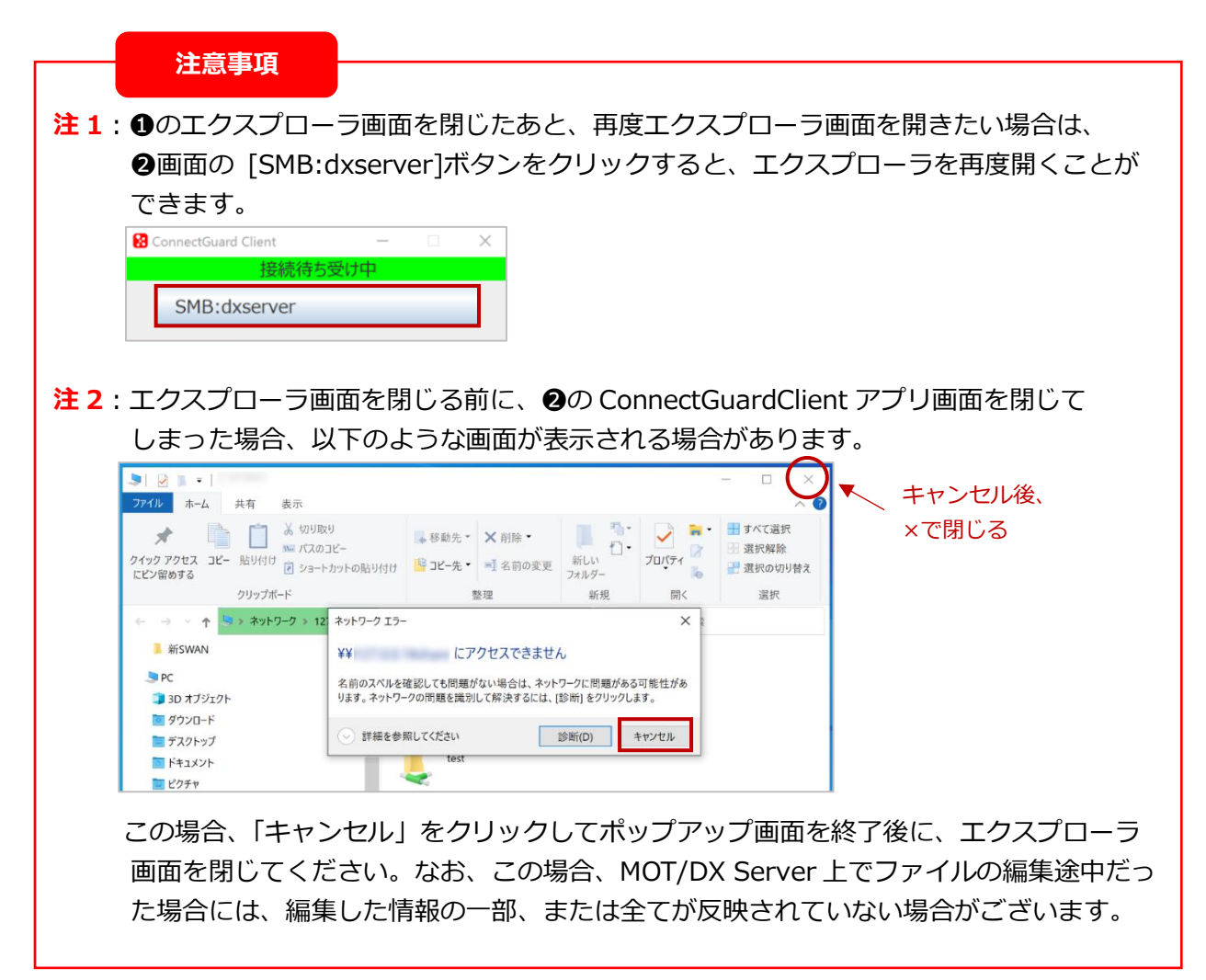

## <span id="page-13-0"></span>3-4. エラー画面一覧

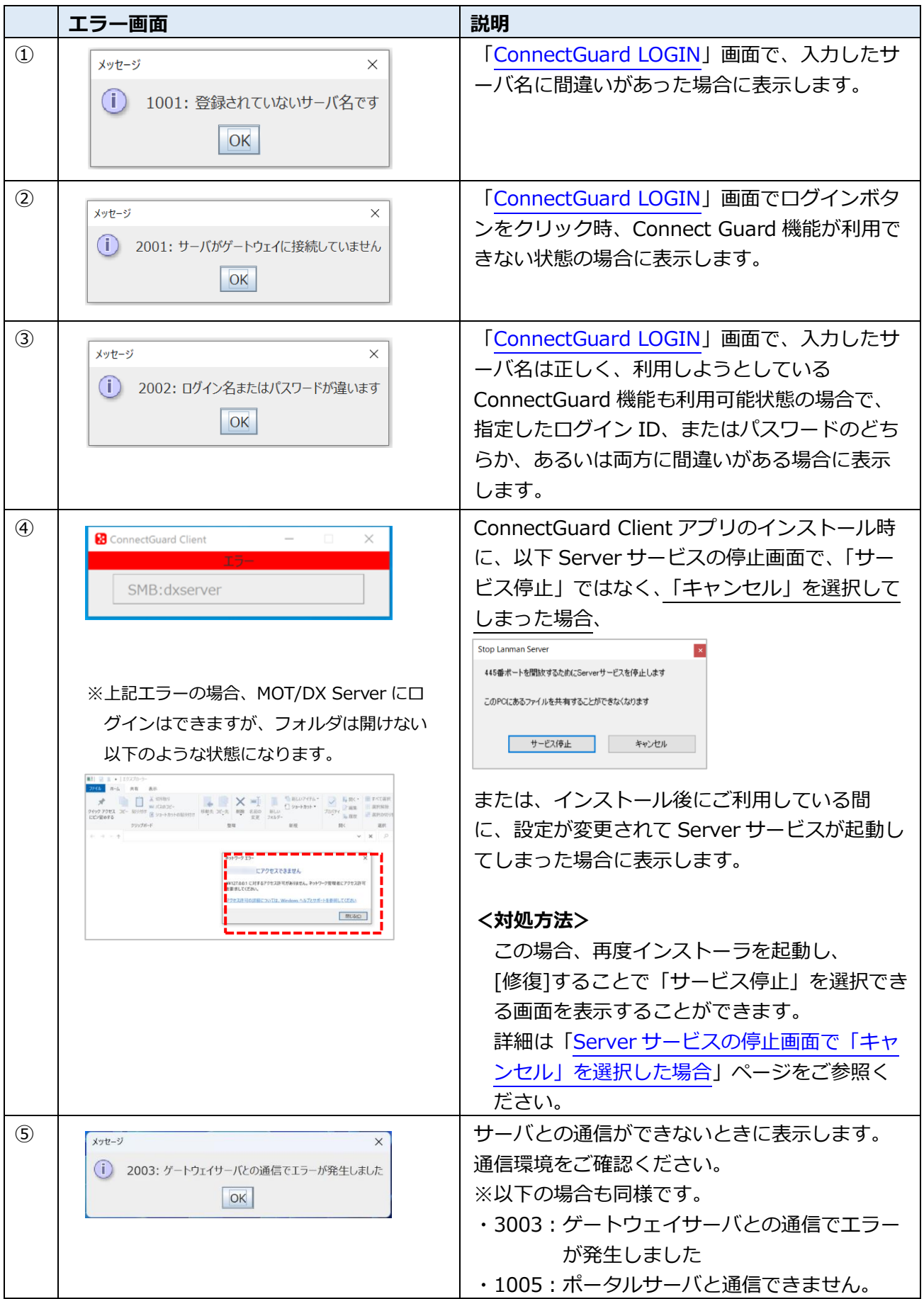

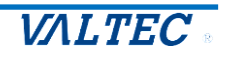

<span id="page-14-1"></span><span id="page-14-0"></span>① Server サービスの停止画面で「キャンセル」を選択した場合

Connect Guard Client アプリのインストール時に、Server サービスの停止画面で「サービス停 止」ではなく、「キャンセル」を選択してしまった場合、Connect Guard Client のインストール自 体は完了しますが、「Connect Guard 機能」は正常にご利用いただくことができません。

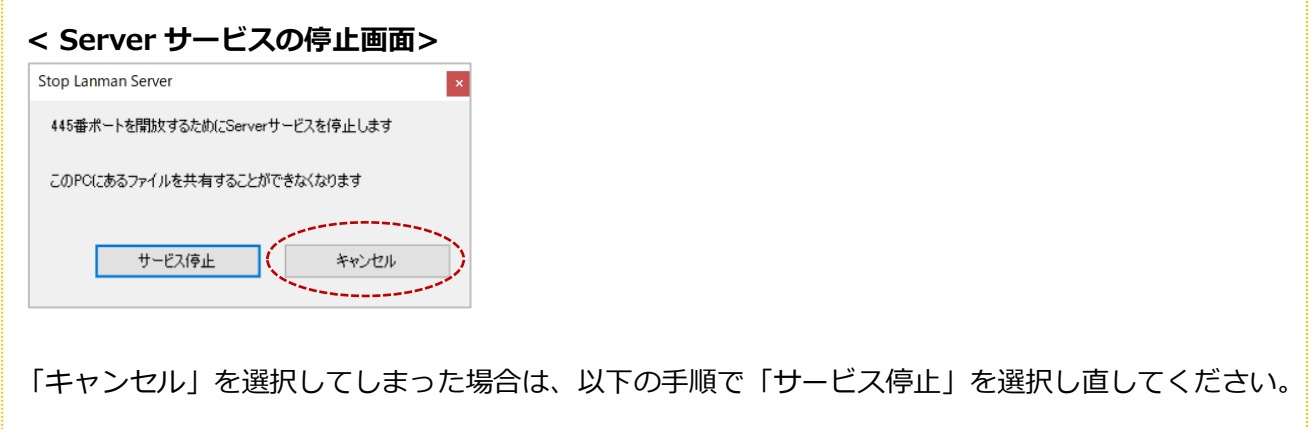

(1)ダウンロードした ConnectGuardClient.msi のインストーラを再度起動します。

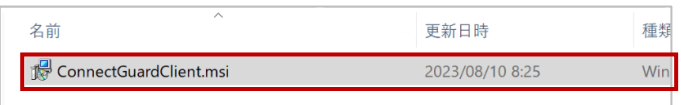

(2)インストーラ起動後、以下の画面を表示します。

「ConnectGuardClient の修復」を選択し、[完了]をクリックします。

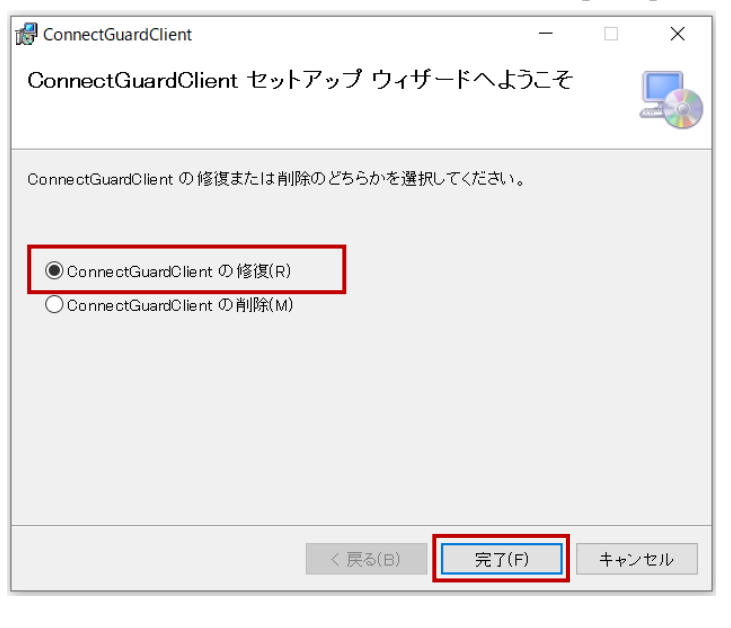

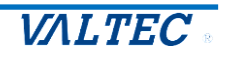

### インストール開始

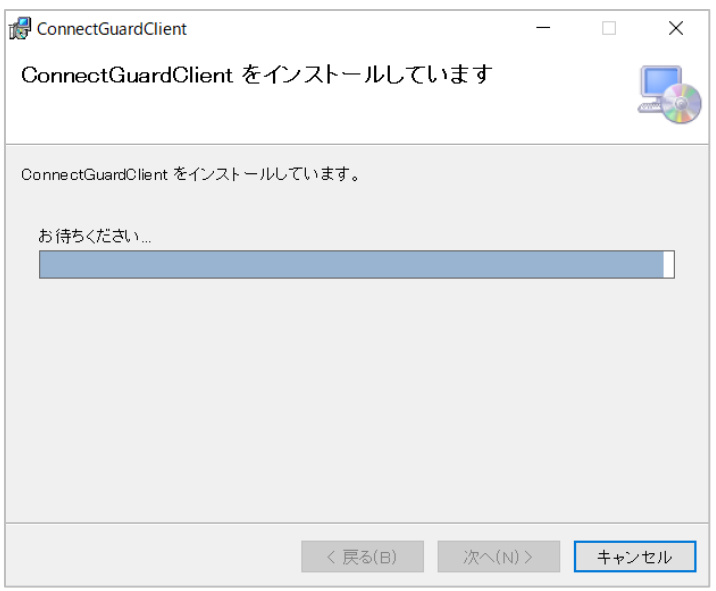

(3)以下の Server サービスの停止画面を表示するので、「サービス停止」を選択します。

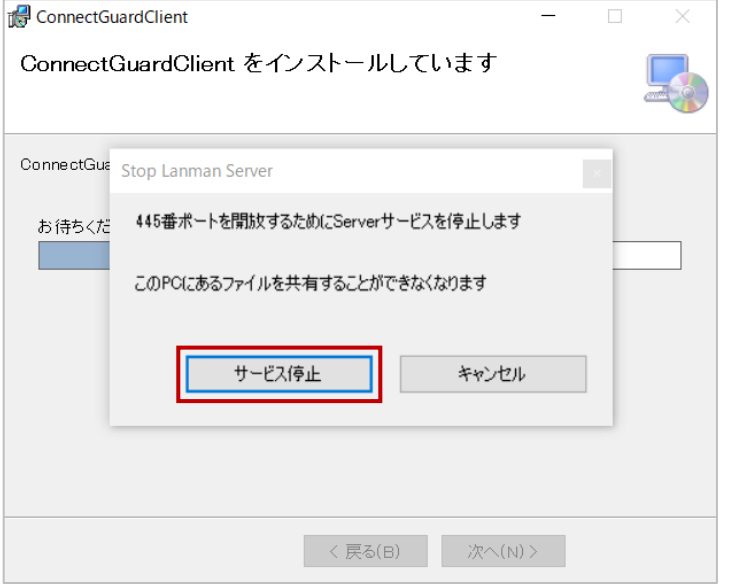

(4)「サービス停止」を選択後に表示する以下の画面で[はい]を選択し、再起動を行ってください。

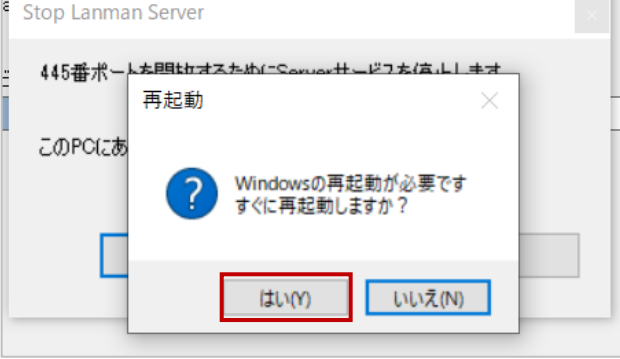

以上の手順により、再起動後は「Connect Guard 機能」を正常にご利用いただけます。

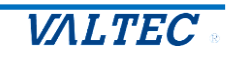

<span id="page-16-0"></span>② アプリのダウンロード時に警告メッセージが表示された場合

**Edge ブラウザ**で Connect Guard Client アプリをダウンロードしようとした場合に、警告メッ セージが表示され、ダウンロードが進まない場合がございます。 その場合は、以下の手順でダウンロードの操作を行ってください。

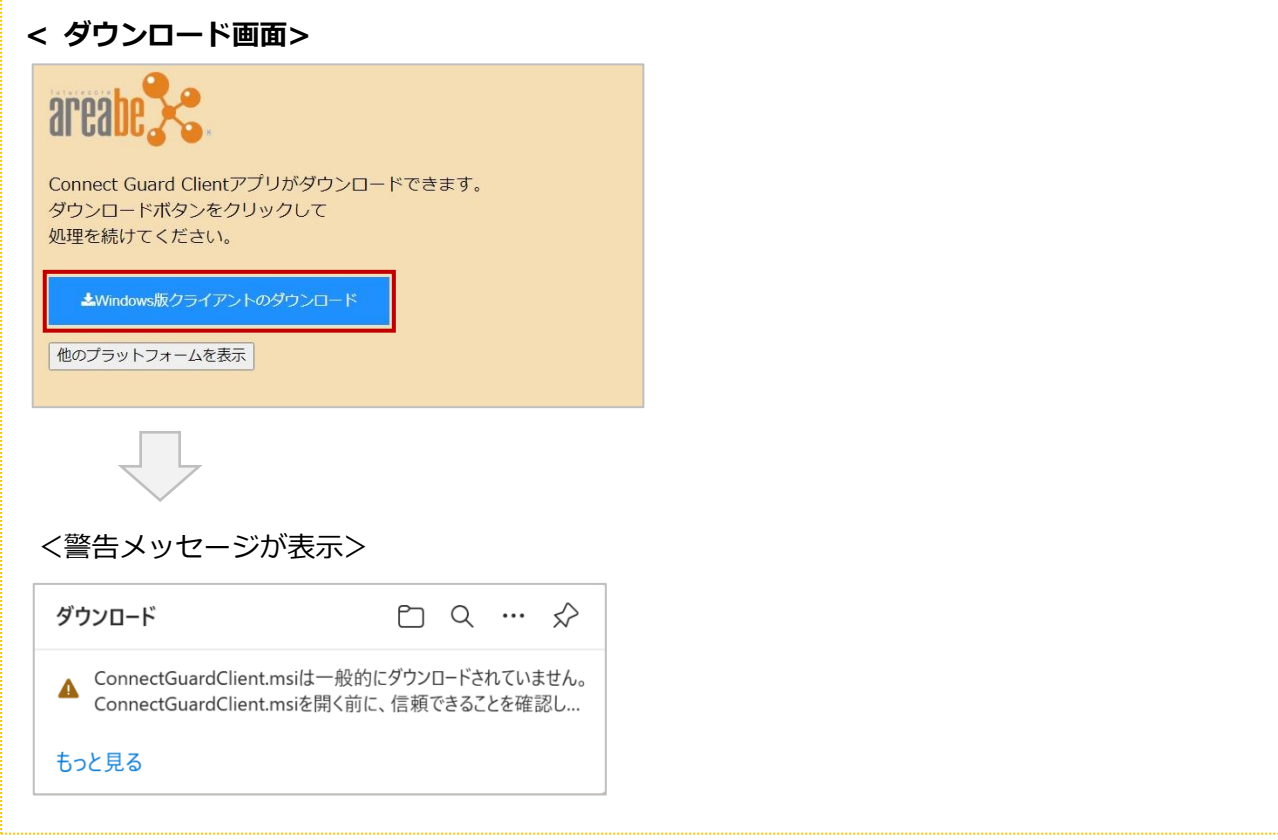

(1)警告文が表示されている場所にマウスカーソルを合わせます。

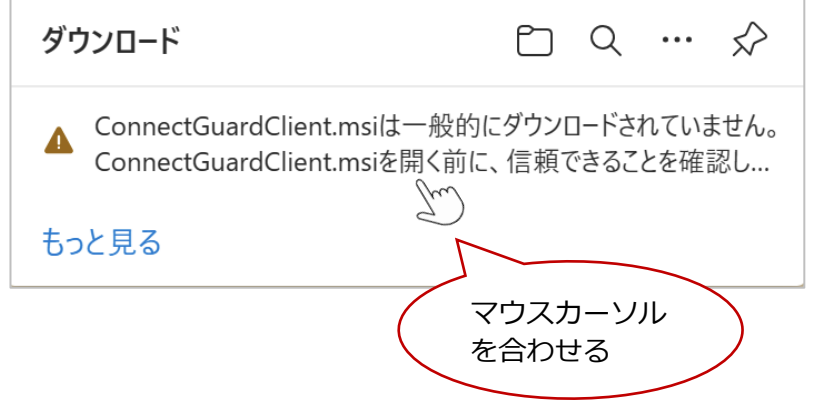

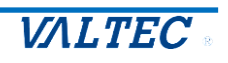

(2) ゴミ箱アイコンの右隣に表示する |… | (マウスカーソルを合わせると、「その他のアクション」の 吹き出しが出る項目)をクリックします。

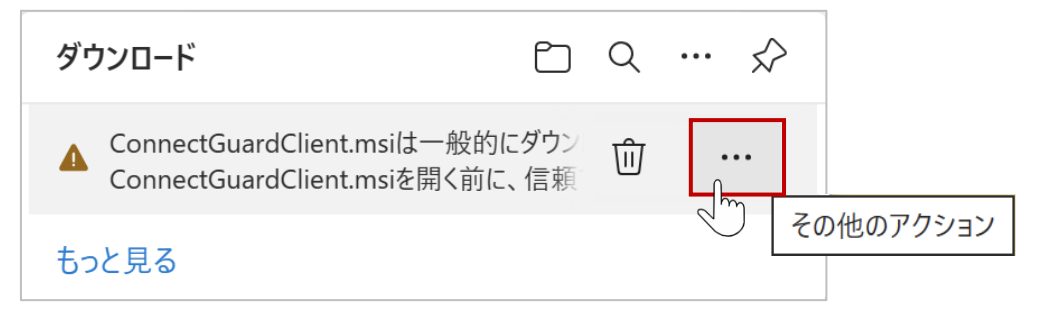

(3) … (「その他のアクション」)をクリック後に表示するメニューから、「保存」をクリックします。

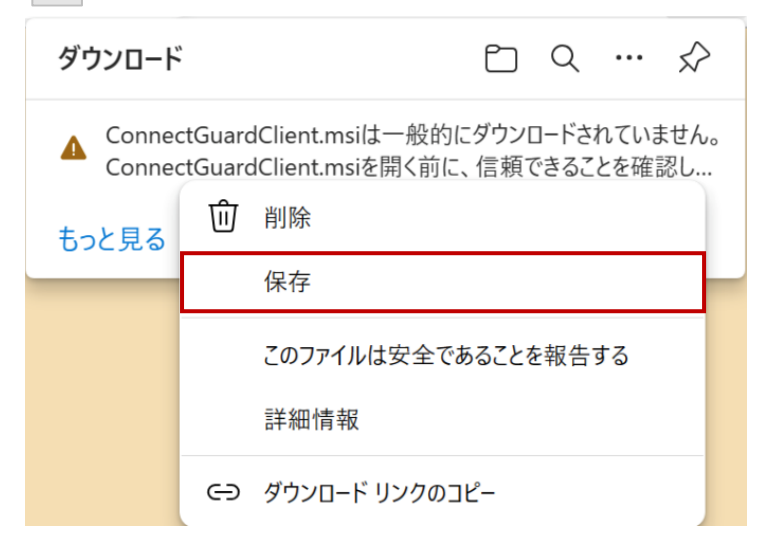

(4)「保存」をクリック後、以下のような新たな画面を表示します。 「詳細表示」をクリックします。

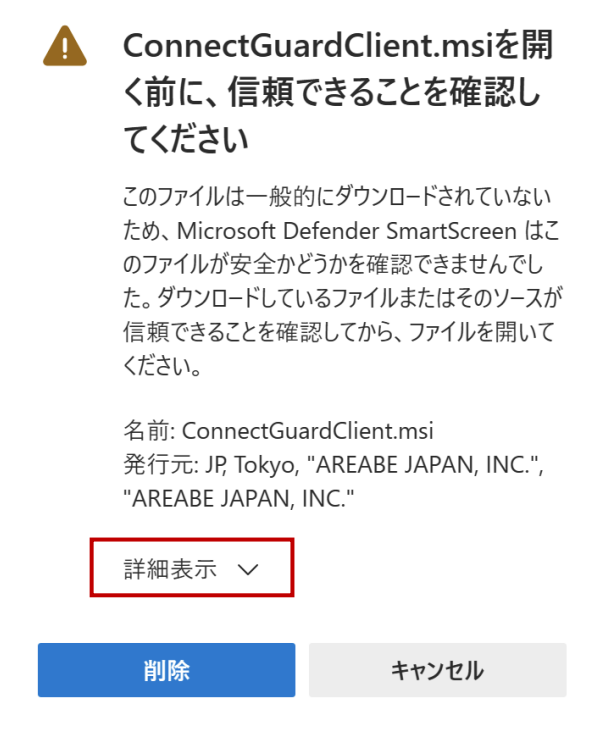

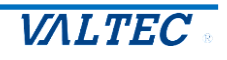

(5)「詳細表示」をクリック後に展開する「保持する」をクリックします。 「保持する」をクリックすることで、Connect Guard Client アプリインストーラがディスクに 保存されます。

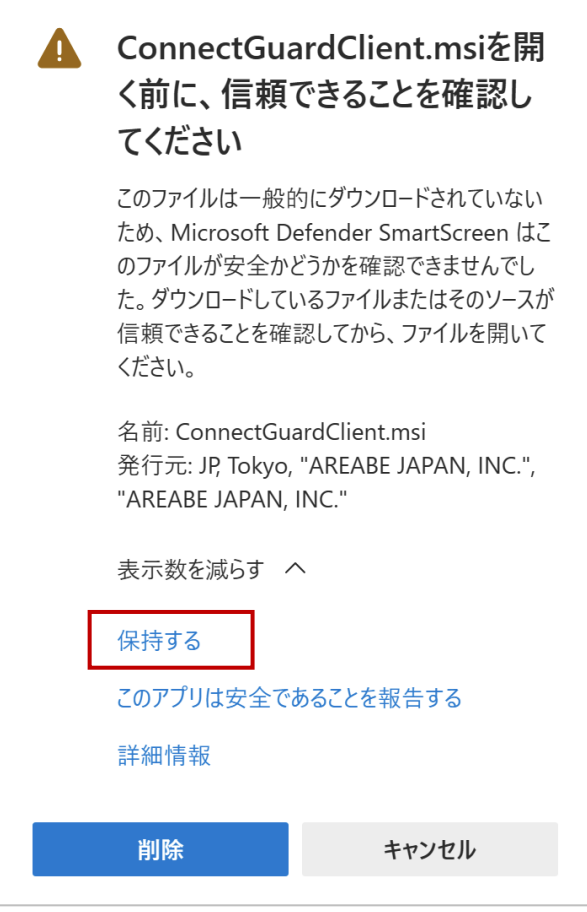

(6)保存された Connect Guard Client アプリインストーラの正当性は、以下の手順で確認することが できます。

①ConnectGuardClient.msi を右クリックし、「プロパティ」の「デジタル署名」タブを表示

します。

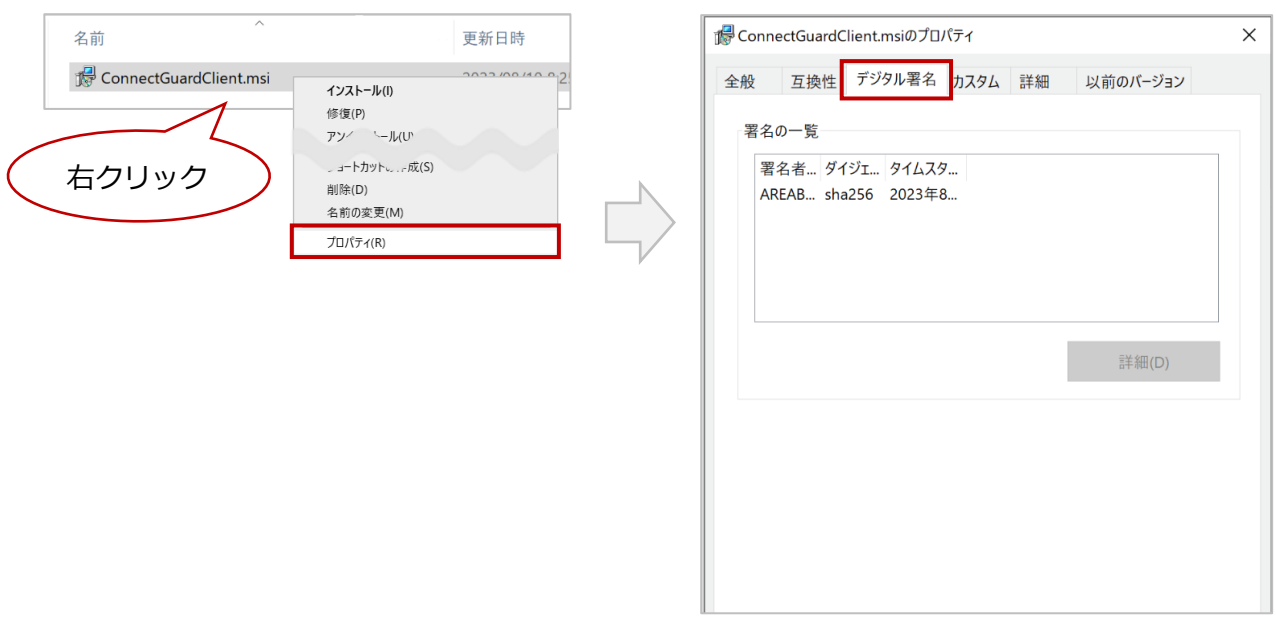

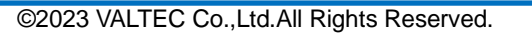

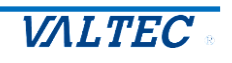

#### ②署名の一覧をクリックすると、[詳細]がクリックできる状態になります。

[詳細]をクリックし、「デジタル署名の詳細」画面を表示します。

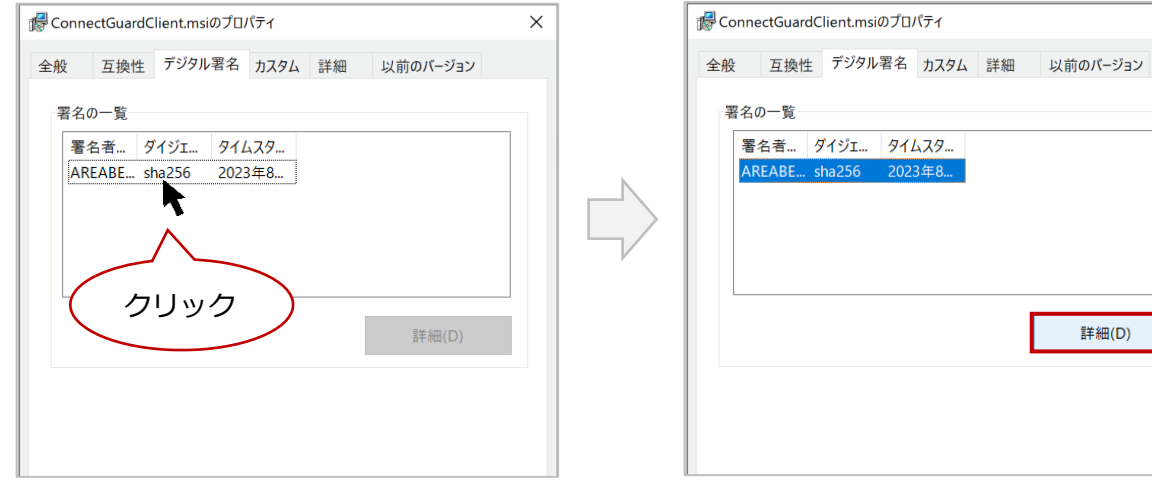

■「デジタル署名の詳細」画面では、アプリの開発元が AREABE JAPAN INC.であること、 それを Sectigo 社が公証していることが確認できます。

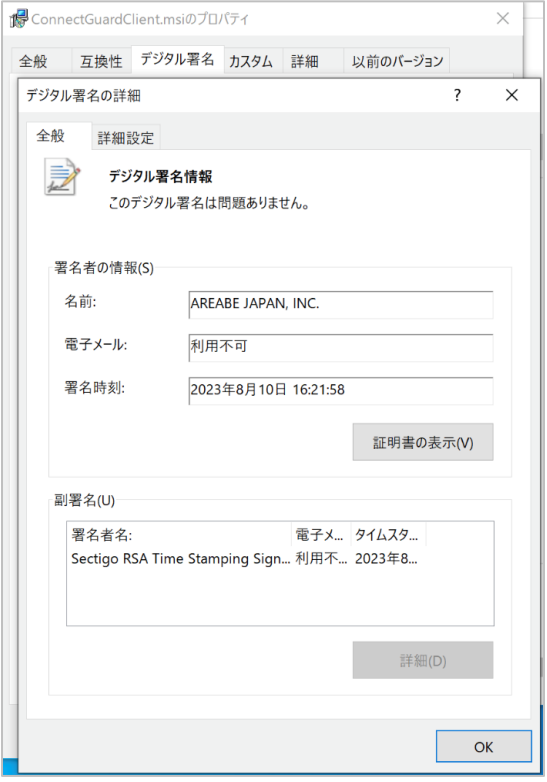

## **注意事項**

デジタル署名情報に不審な点がある場合、該当するアプリの使用、あるいはインストール作業 は行わないでください。 また、その場合は弊社宛てにご連絡ください。

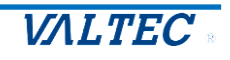

 $\times$ 

詳細(D)

タイムスタ... 2023年8...

## <span id="page-20-0"></span>4. クライアント PC (Mac) の設定・操作

クライアント PC が Mac の場合、本項の手順でインストールを行ってください。

## <span id="page-20-1"></span>4-1. Connect Guard Client アプリをインストールする

本機能をご利用になる PC には、あらかじめ Connect Guard Client アプリがインストールされている必 要がございます。最新版のアプリをダウンロードし、インストール作業を行ってください。

(1)Connect Guard Client アプリを [https://connect-guard.swanstor.com/か](https://connect-guard.swanstor.com/)らダウンロード します。

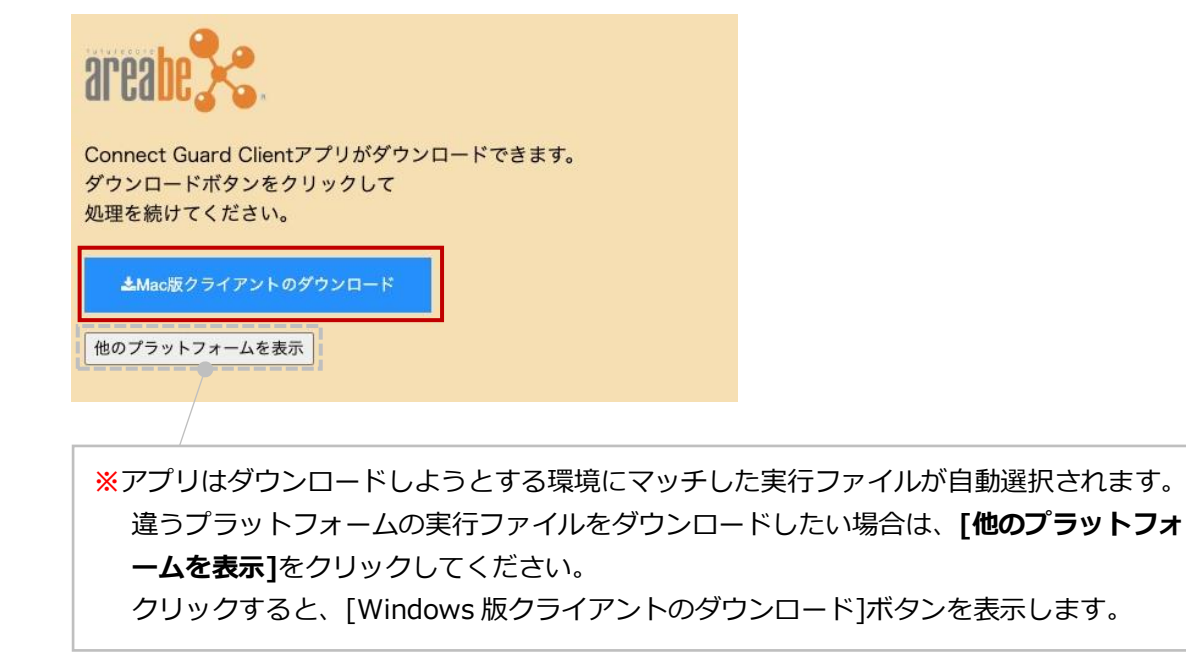

(2)以下のメッセージが表示される場合がございます。 表示された場合は、「許可」を選択し、ダウンロードを行ってください。

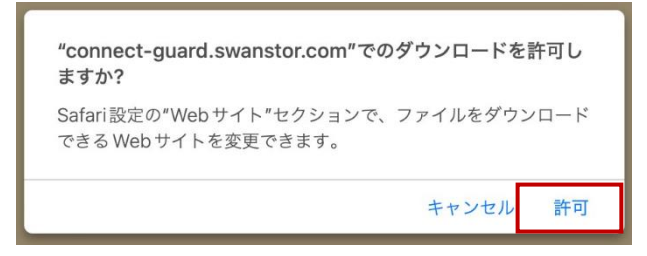

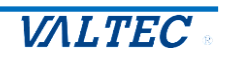

(3)本機能をご利用になるクライアント PC で、ダウンロードした ConnectGuardClient.dmg を 開きます。

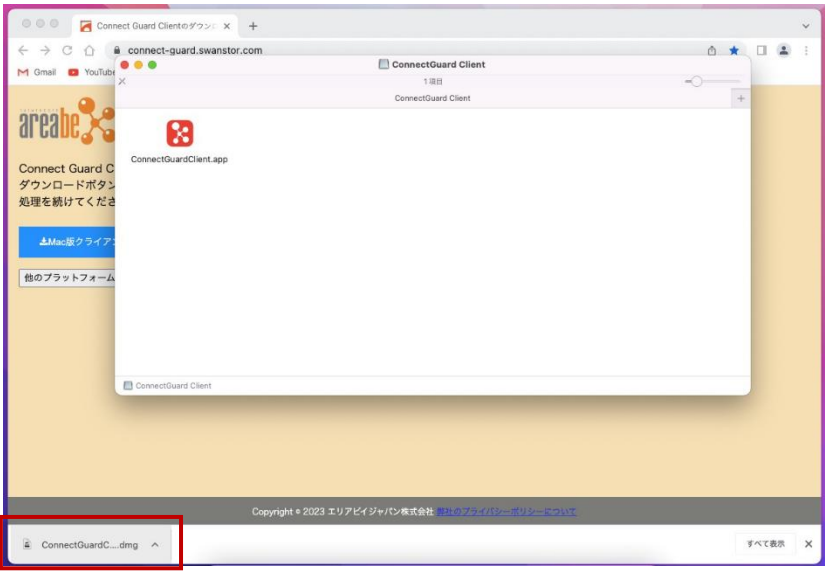

(4)ConnectGuardClient.dmg をマウスでドラッグし、「アプリケーション」フォルダにコピーを します。

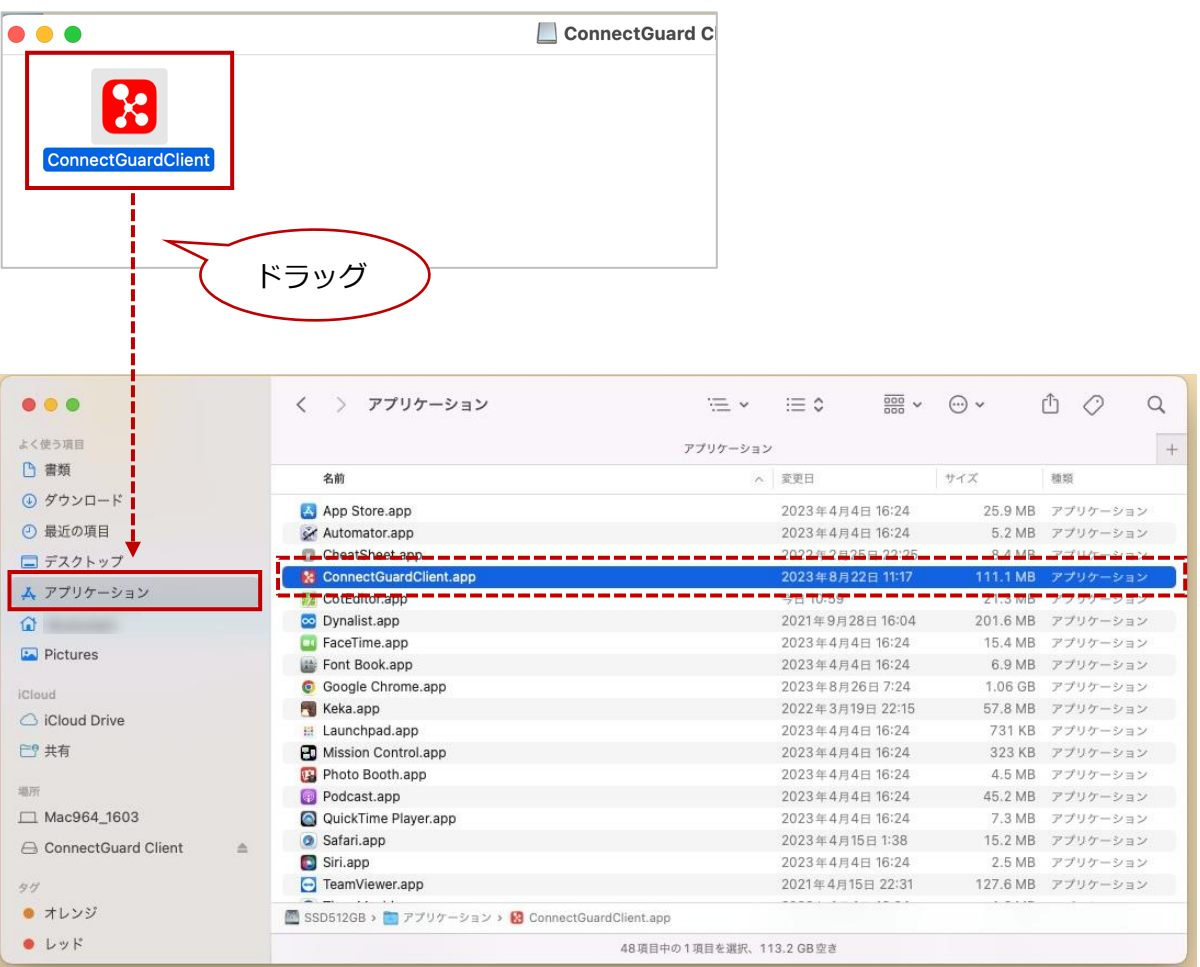

これで、アプリのインストールは終了です。

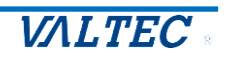

#### <span id="page-22-0"></span>(1)「アプリケーション」フォルダから「ConnectGuard Client」を起動します。

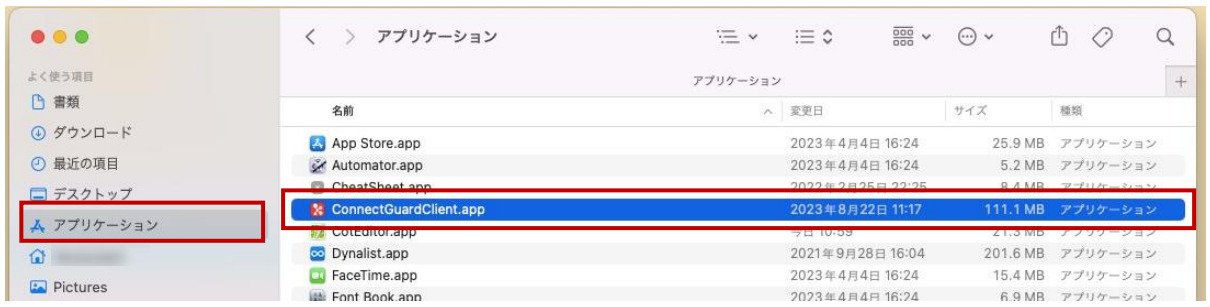

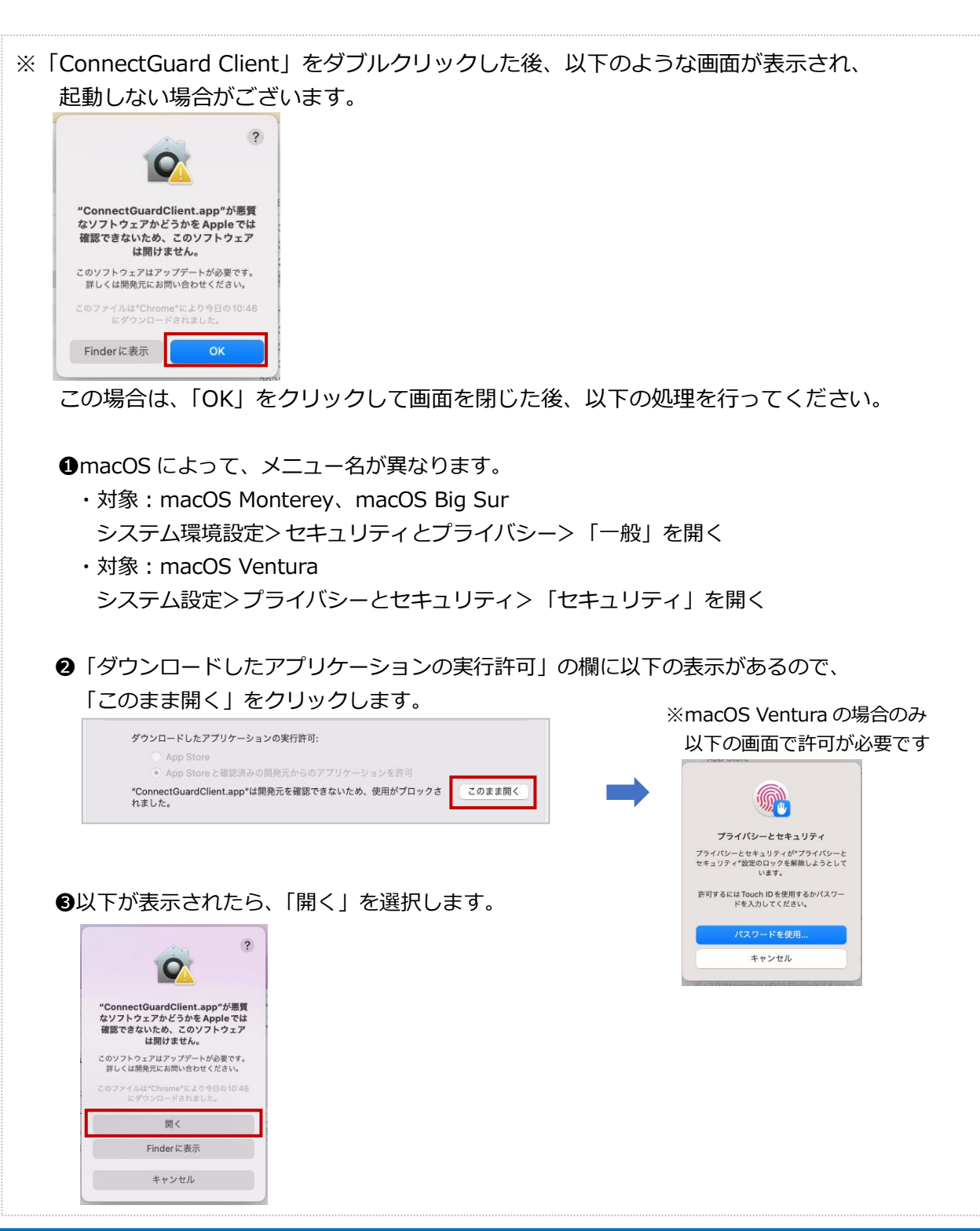

©2023 VALTEC Co.,Ltd.All Rights Reserved.

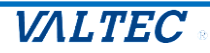

(2)「ConnectGuard Client」を起動後、以下の「ConnectGuard LOGIN」画面を表示します。 アカウント情報を入力し、[LOGIN]ボタンをクリックします。

❶Server:MOT/DX Server の管理画面に記載の「サーバ名」を入力します。

**@User: MOT/DX Server の管理画面で登録したユーザーの「ログイン ID」を入力します。** 

**<sup>3</sup>Password: MOT/DX Server の管理画面で登録したユーザーの「パスワード」を入力します。** 

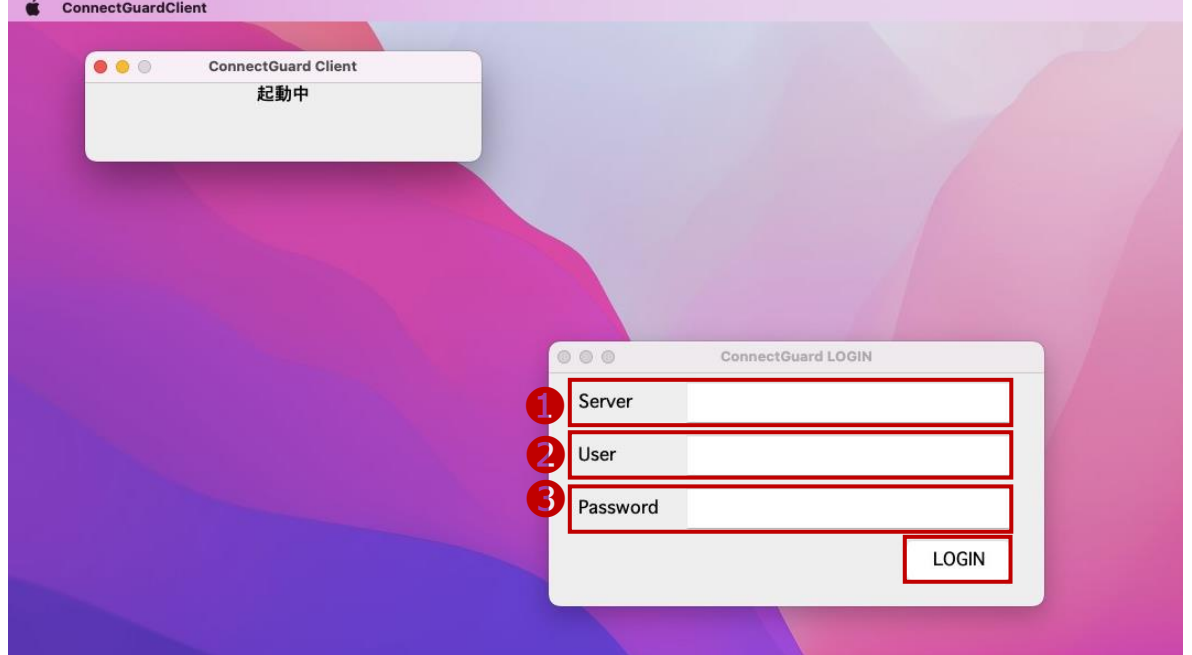

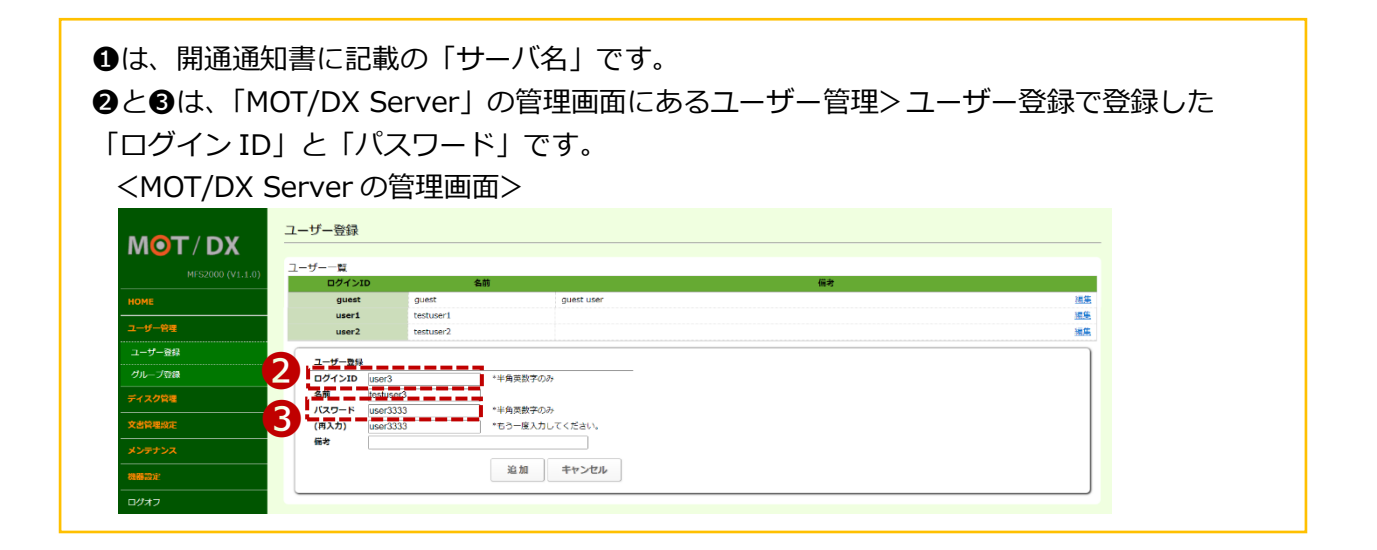

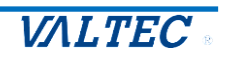

(3)[LOGIN]ボタンをクリック後、画面左上の「ConnectGuard Client」画面が「接続待ち受け中」に 変わったことをご確認ください。

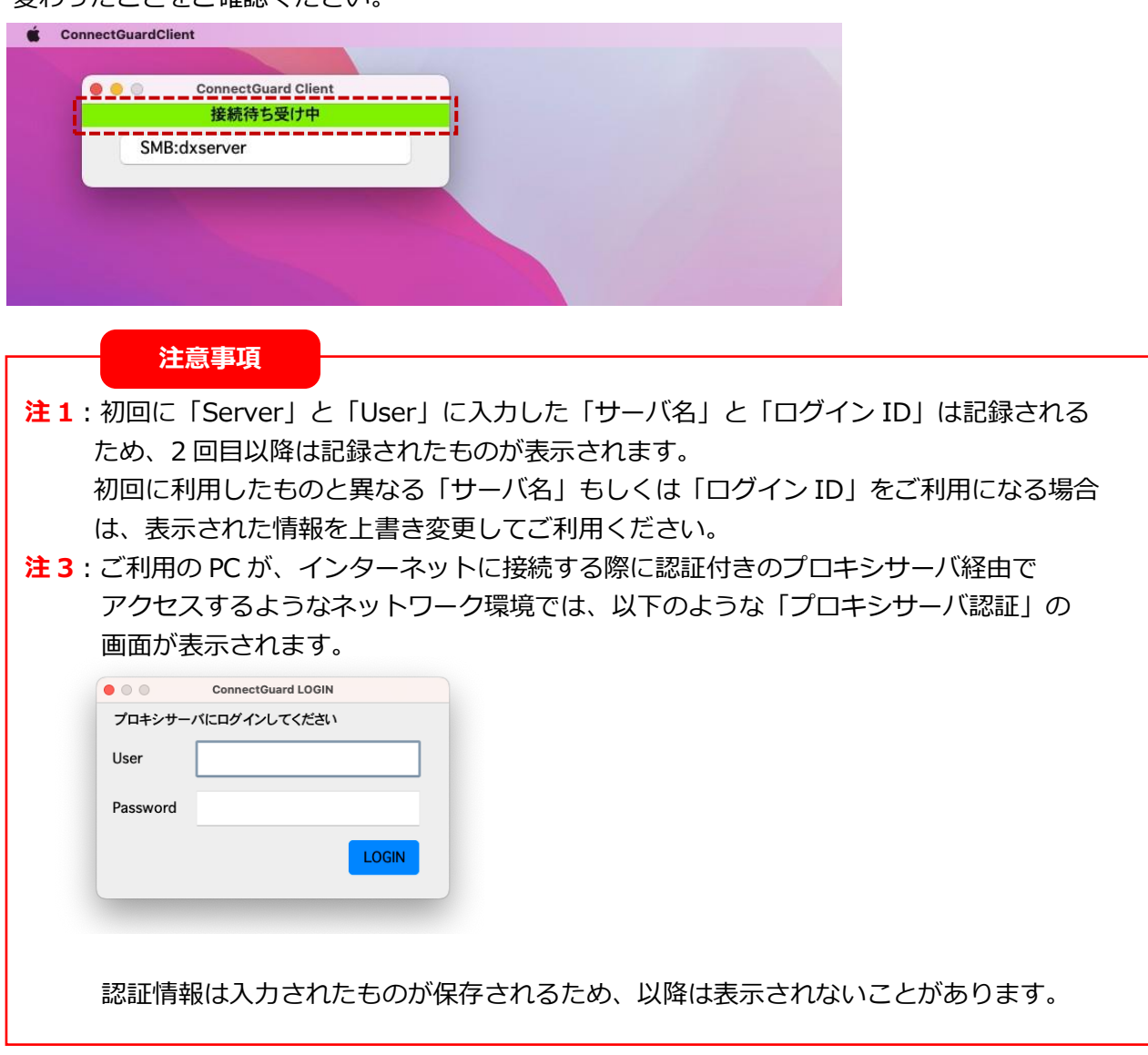

(4)「ConnectGuard Client」画面が「接続待ち受け中」の状態で、Finder の「移動」メニューから 「サーバへ接続」を選択します。

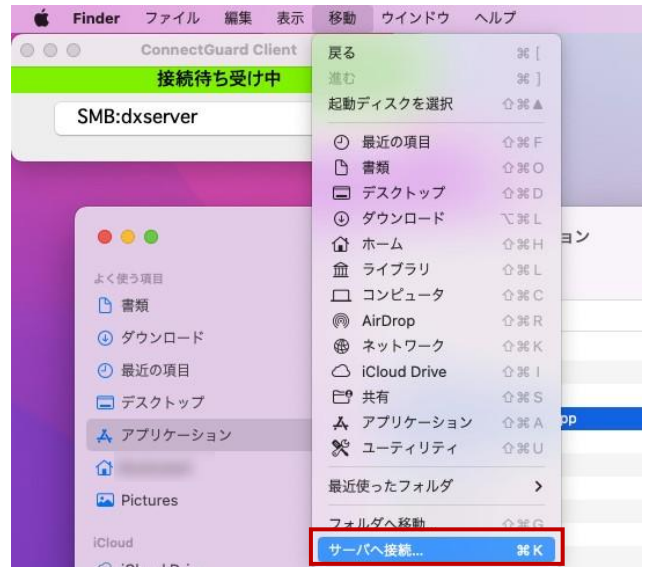

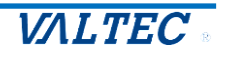

(5)表示する「サーバへ接続」画面で、以下を入力し、[接続]をクリックします。 **smb://<ログイン ID>@127.0.0.1:2445/<フォルダ名>**

ログイン ID とフォルダ名は、お客様によって異なります。 **・ログイン ID:**MOT/DX Server の管理画面で登録したユーザーの「ログイン ID」を入力します。 ※項番(2)の2User で入力した「ログイン ID」と同じです。 **・フォルダ名:**アクセスする対象のフォルダ名を入力します。 MOT/DX Server の管理画面で登録したフォルダ名です。 ※アクセス制限により、アクセス不可のフォルダ名を入力した場合、 次ページの項番(6)にて、接続が行えません。

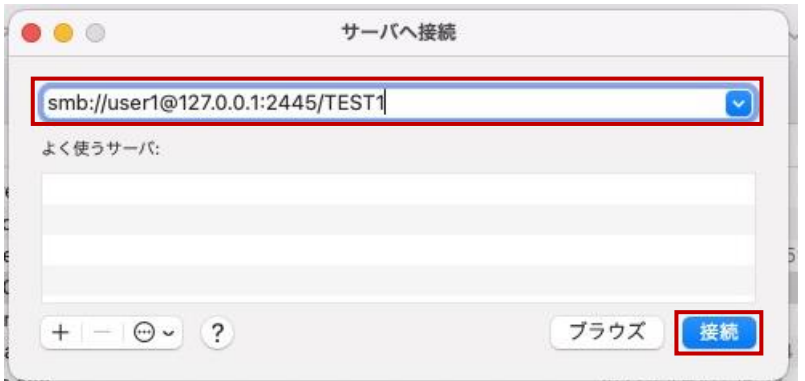

↑

上記の場合、

ログイン ID が「user1」のユーザーが、「TEST1」のフォルダにアクセスする場合の入力例です。

### **注意事項**

- **注 1**:各フォルダに対するアクセス権限(どのユーザーをアクセス可能にするのか、 「読み込みのみ」か「書き込み可能」にするのか、など)については、 「MOT/DX Server」の管理画面で各フォルダに設定した制限内容に従います。 **注 2**:Connect Guard Client は通常リモートファイル接続で使うポート 445 ではなく、
- ポート 2445 を利用します。接続先サーバ名、IP アドレスはループバックアドレスの 127.0.0.1 です。

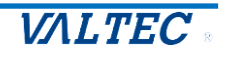

(6)接続後に表示する以下の画面で、以下を入力し、[接続]をクリックします。

❶名前:MOT/DX Server の管理画面で登録したユーザーの「ログイン ID」を入力します。 **@パスワード: MOT/DX Server の管理画面で登録したユーザーの「パスワード」を入力します。** ※項番(2)の2User、3Password で入力した「ログイン ID」「パスワード」と同じ情報を入力

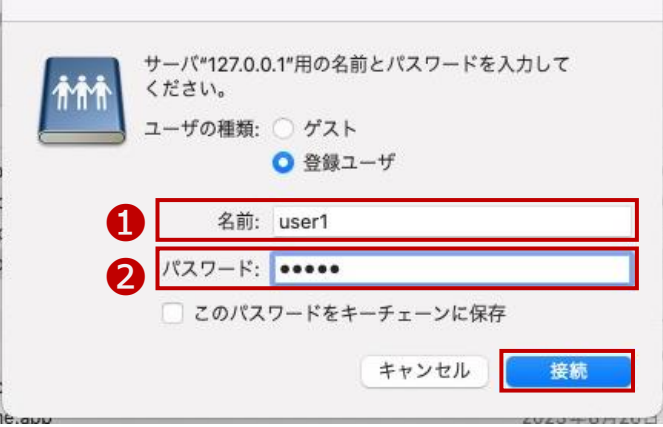

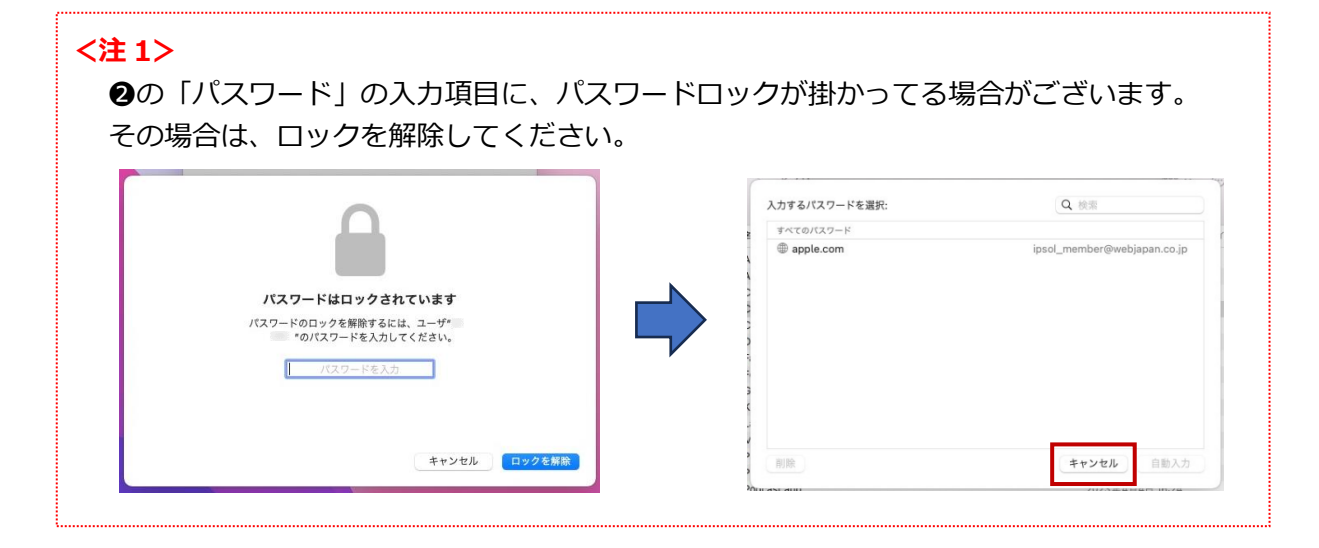

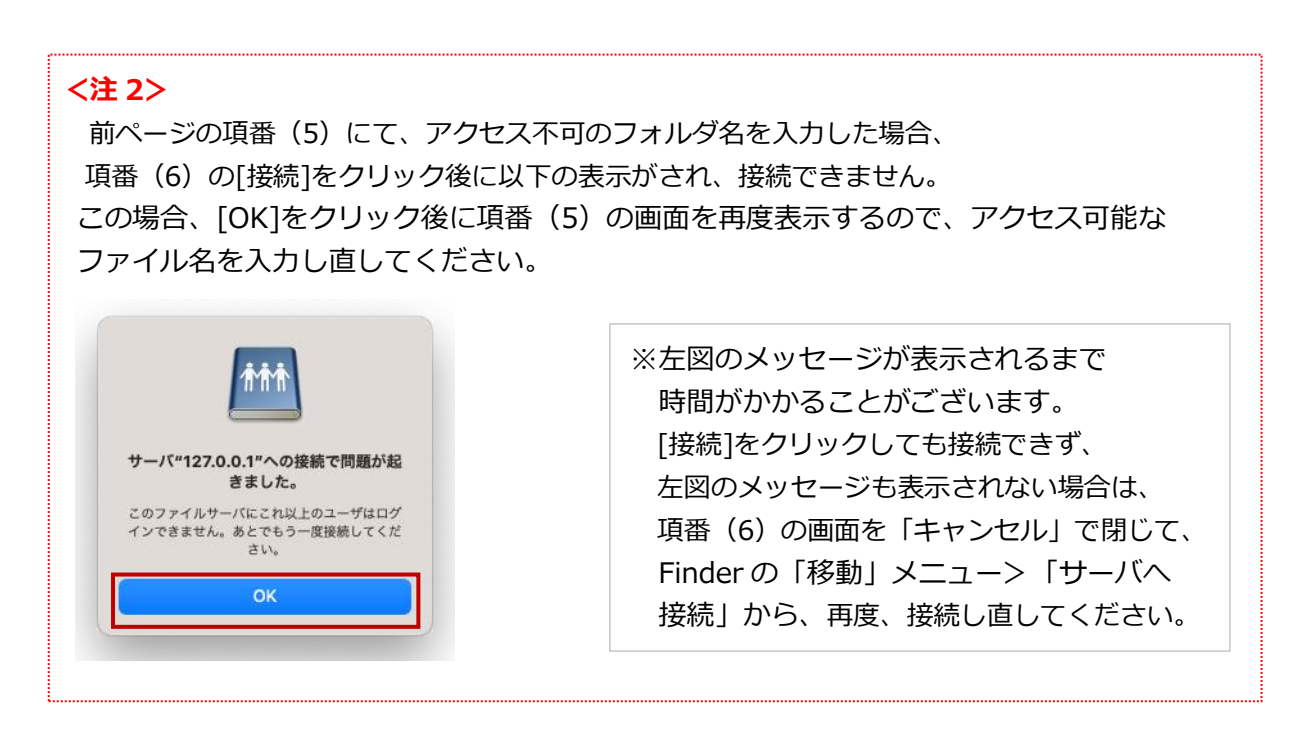

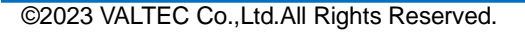

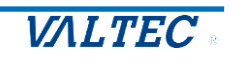

- (7) MOT/DX Server にログインし、指定したフォルダを表示します。
	- ※表示したフォルダの「読み込みのみ」か「書き込み可能」かは、MOT/DX Server」の管理画面で 各フォルダに設定した制限内容に従います。

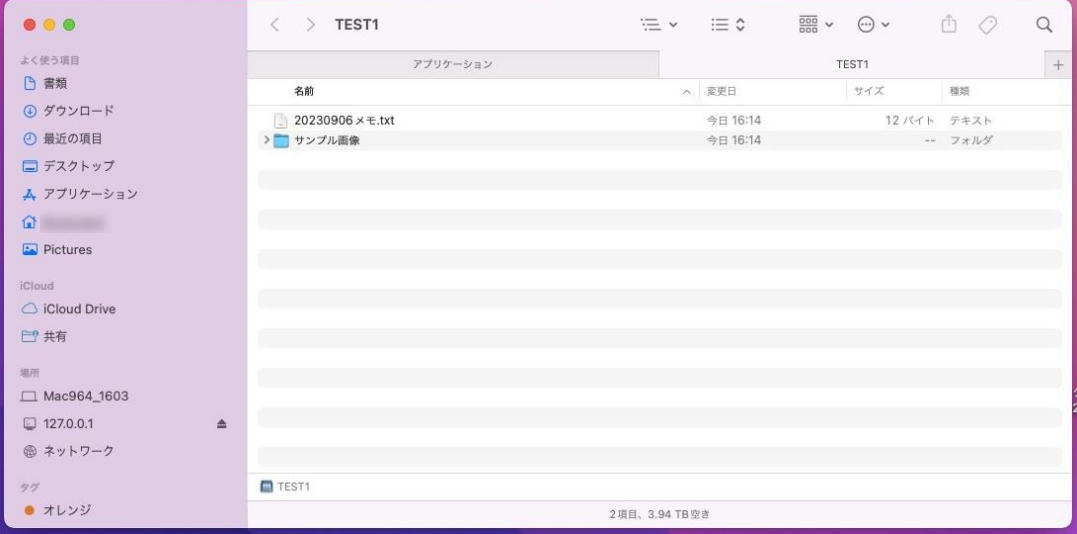

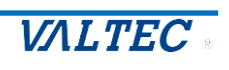

- <span id="page-28-0"></span>(1)「ConnectGuard Client」を終了する場合は、以下の手順で終了します。
	- ❶「127.0.0.1」の ▲ をクリックして、切り離します。

切り離しが終了すると、「127.0.0.1」の表示が消えます。

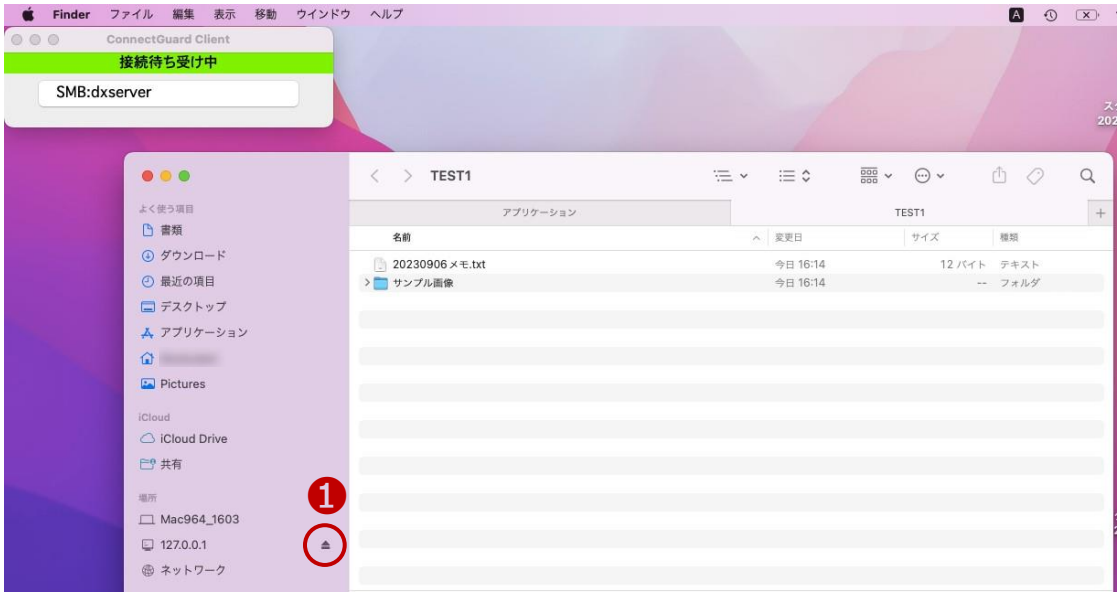

※上記表示がない場合、PC ログインユーザー名の中からフォルダを切り離します。

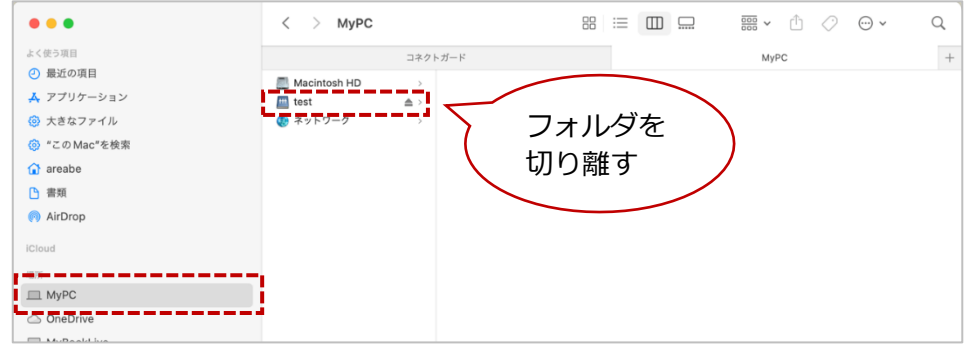

**2上記の切り離しが終了したら、ConnectGuardClient アプリ画面の赤丸印の×をクリックして、** アプリを終了します。

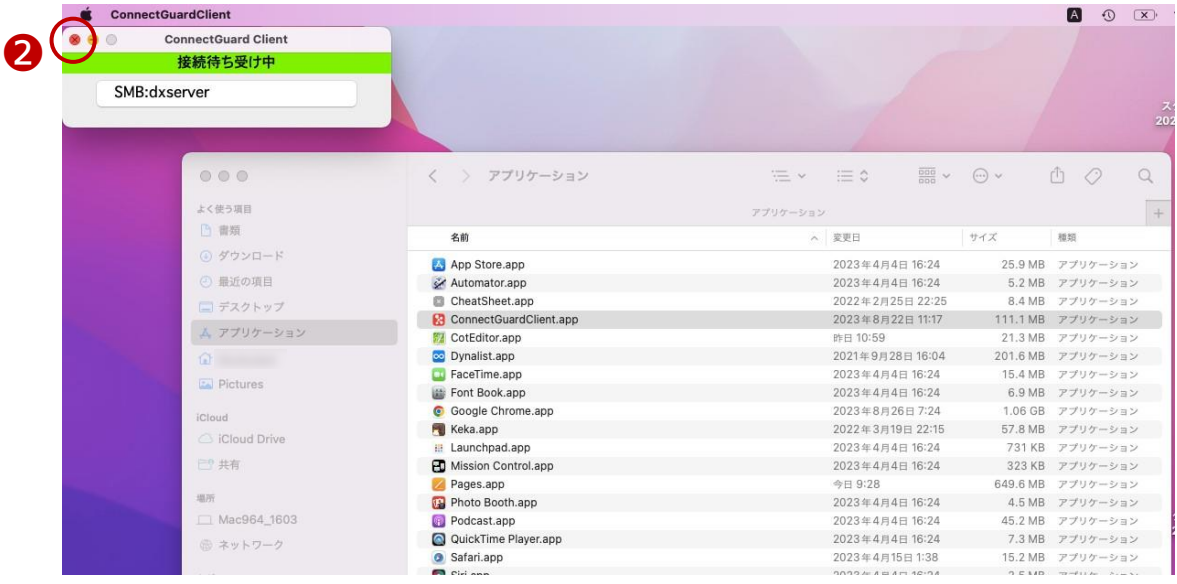

©2023 VALTEC Co.,Ltd.All Rights Reserved.

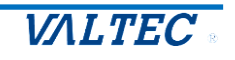

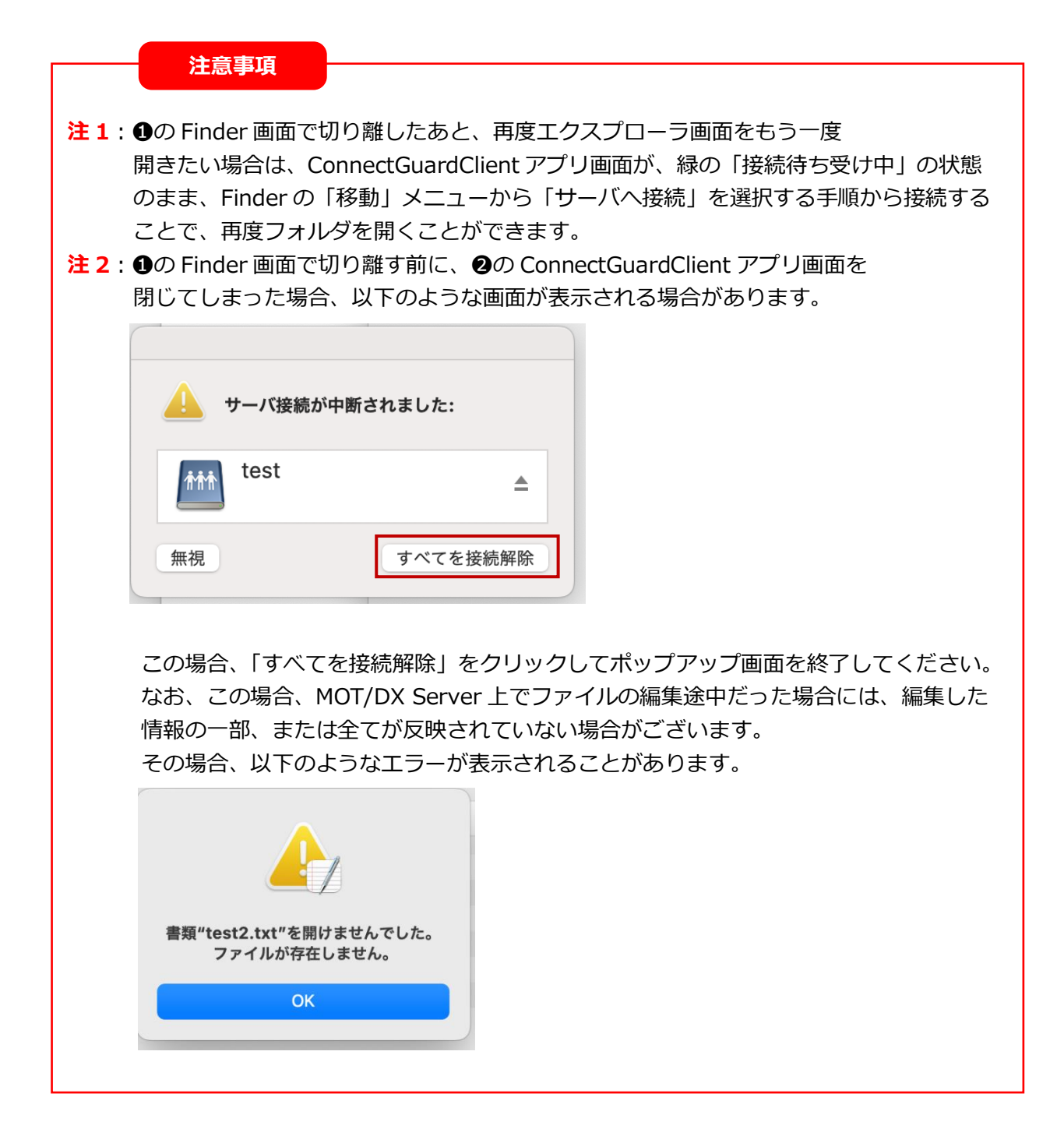

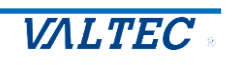

## <span id="page-30-0"></span>4-4. エラー画面一覧

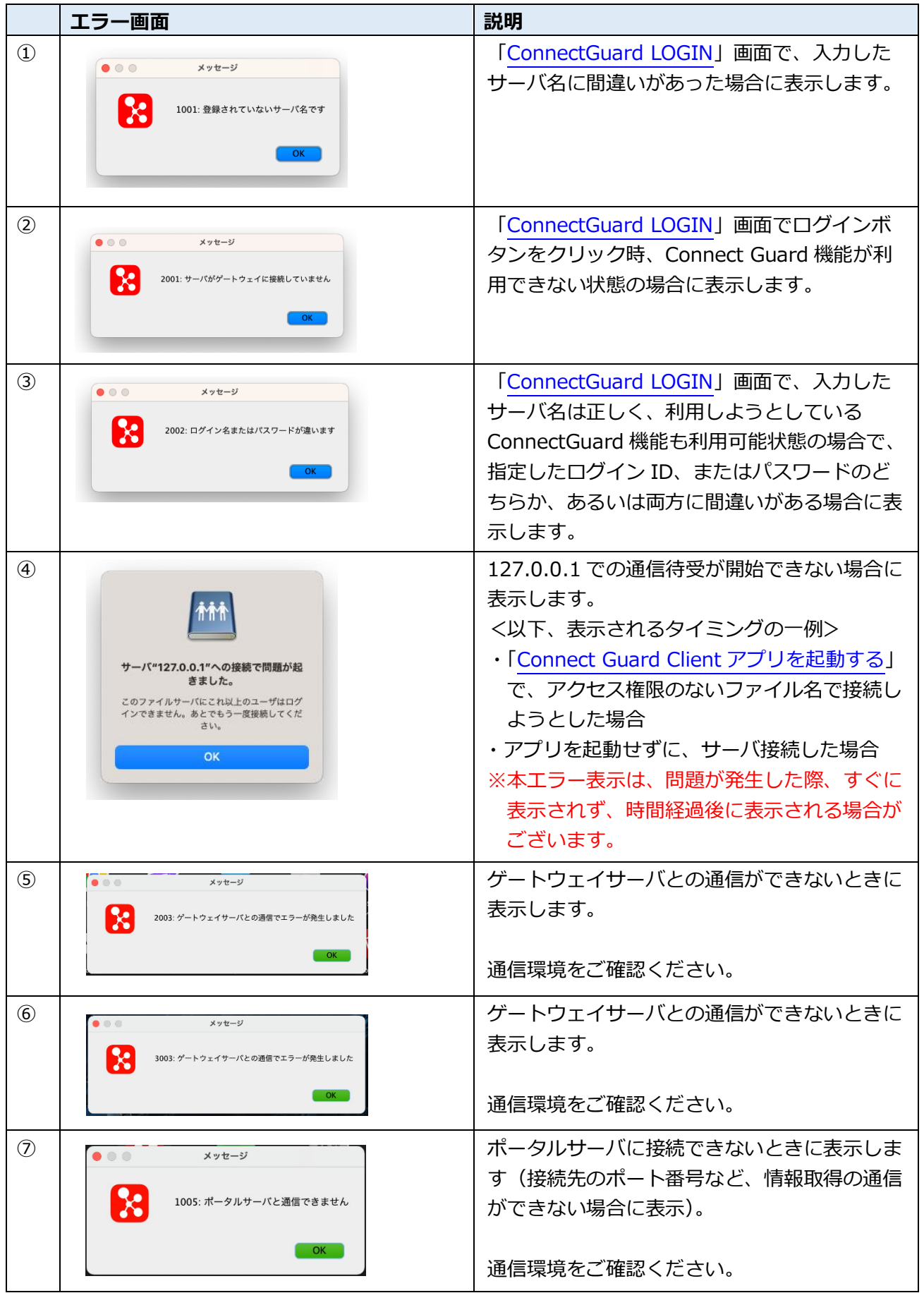

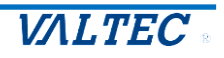

# <span id="page-31-0"></span>5. 改訂履歴

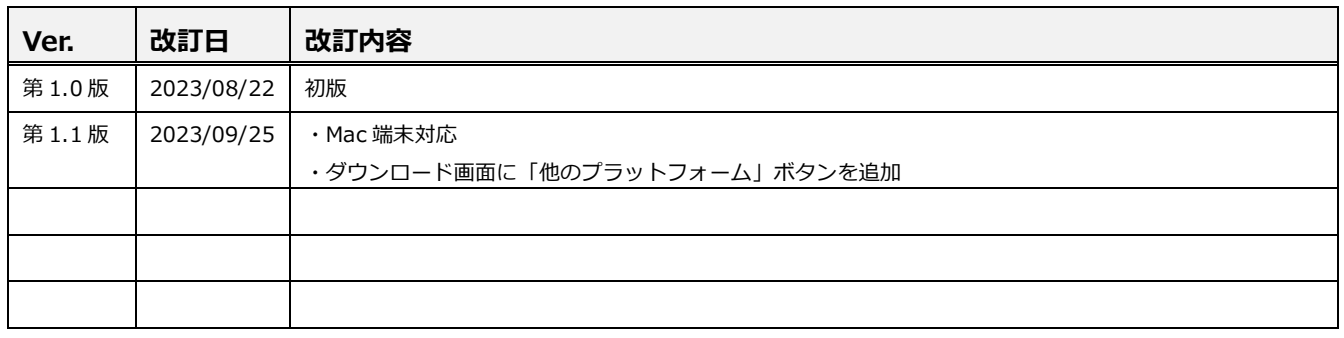

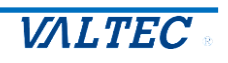

【MOT/DX Server】 (別紙) Connect Guard機能 ユーザーマニュアル 2023年09月25日 第1.1版 株式会社バルテック

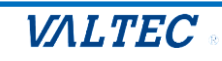